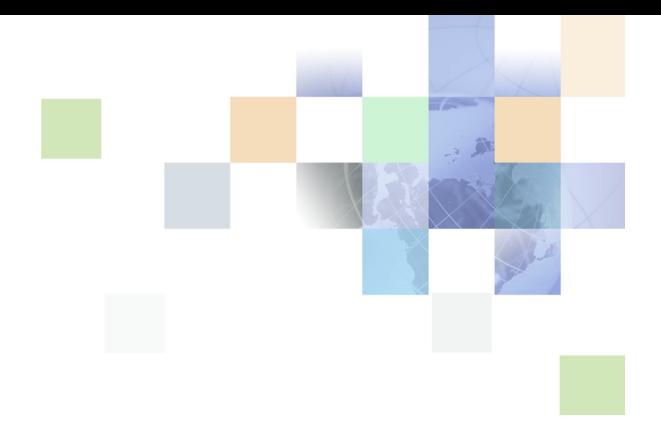

# **Contact Center Anywhere Installation Guide**

Version 8.1 March 2007

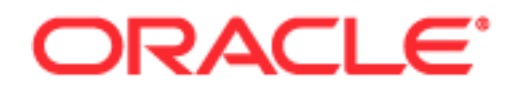

Copyright © 2005, 2007, Oracle. All rights reserved.

The Programs (which include both the software and documentation) contain proprietary information; they are provided under a license agreement containing restrictions on use and disclosure and are also protected by copyright, patent, and other intellectual and industrial property laws. Reverse engineering, disassembly, or decompilation of the Programs, except to the extent required to obtain interoperability with other independently created software or as specified by law, is prohibited.

The information contained in this document is subject to change without notice. If you find any problems in the documentation, please report them to us in writing. This document is not warranted to be errorfree. Except as may be expressly permitted in your license agreement for these Programs, no part of these Programs may be reproduced or transmitted in any form or by any means, electronic or mechanical, for any purpose.

PRODUCT MODULES AND OPTIONS. This guide contains descriptions of modules that are optional and for which you may not have purchased a license. Siebel's Sample Database also includes data related to these optional modules. As a result, your software implementation may differ from descriptions in this guide. To find out more about the modules your organization has purchased, see your corporate purchasing agent or your Siebel sales representative.

If the Programs are delivered to the United States Government or anyone licensing or using the Programs on behalf of the United States Government, the following notice is applicable:

U.S. GOVERNMENT RIGHTS. Programs, software, databases, and related documentation and technical data delivered to U.S. Government customers are "commercial computer software" or "commercial technical data" pursuant to the applicable Federal Acquisition Regulation and agency-specific supplemental regulations. As such, use, duplication, disclosure, modification, and adaptation of the Programs, including documentation and technical data, shall be subject to the licensing restrictions set forth in the applicable Oracle license agreement, and, to the extent applicable, the additional rights set forth in FAR 52.227-19, Commercial Computer Software--Restricted Rights (June 1987). Oracle USA, Inc., 500 Oracle Parkway, Redwood City, CA 94065.

The Programs are not intended for use in any nuclear, aviation, mass transit, medical, or other inherently dangerous applications. It shall be the licensee's responsibility to take all appropriate fail-safe, backup, redundancy and other measures to ensure the safe use of such applications if the Programs are used for such purposes, and we disclaim liability for any damages caused by such use of the Programs.

Oracle, JD Edwards, PeopleSoft, Siebel, Contact Center Anywhere, and Telephony@Work are registered trademarks of Oracle Corporation and/or its affiliates. Other names may be trademarks of their respective owners.

The Programs may provide links to Web sites and access to content, products, and services from third parties. Oracle is not responsible for the availability of, or any content provided on, third-party Web sites. You bear all risks associated with the use of such content. If you choose to purchase any products or services from a third party, the relationship is directly between you and the third party. Oracle is not responsible for: (a) the quality of third-party products or services; or (b) fulfilling any of the terms of the agreement with the third party, including delivery of products or services and warranty obligations related to purchased products or services. Oracle is not responsible for any loss or damage of any sort that you may incur from dealing with any third party.

# **Contents**

### **[Chapter 1: What's New in This Release](#page-4-0)**

### **[Chapter 2: CCA Overview and Requirements](#page-6-0)**

[CCA Architecture Overview 5](#page-6-1) [Tier Zero 6](#page-7-0) [Tier One 7](#page-8-0) [. . . . . . . . . . . . . . . . . . . . . . . . . . . . . . . . . . . . . . . . . . . . . . . . . . . . . .Tier Two 7](#page-8-1) [. . . . . . . . . . . . . . . . . . . . . . . . . . . . . . . . . . . . . . . . . . . . . . . . . . . . Tier Three 8](#page-9-0) [Software Requirements 8](#page-9-1) [CCA Installation Overview 10](#page-11-0)

[Installing Required Software 10](#page-11-1) [Configuring Database for CCA 10](#page-11-2) [Installing CCA Server Components 10](#page-11-3) [Configuring Web Server 10](#page-11-4) [Getting Started With CCA 10](#page-11-5)

### **[Chapter 3: Configuring the Database](#page-12-0)**

[Database Configuration Options 11](#page-12-1) [Configuring an Oracle 9i Database for CCA 11](#page-12-2) [Creating a New Oracle 9i Database 11](#page-12-3) [Upgrading an Older Oracle 9i Database for CCA 13](#page-14-0)

[Configuring a MS SQL Server 2000 Database 14](#page-15-0) [Creating a New Database on MS SQL Server 2000 14](#page-15-1) [Upgrading Database on MS SQL Server 2000 16](#page-17-0)

### **[Chapter 4: Installing CCA Server Components](#page-20-0)**

[Creating Database Connection to the Application Server 19](#page-20-1) [Creating an ODBC Data Source for Oracle 9i Database 20](#page-21-0) [Creating a TNS Name for Oracle 9i Database on Solaris 9/Red Hat AS4 20](#page-21-1) [Creating an ODBC Data Source for Ms SQL Server DB 21](#page-22-0) [Installing CCA Application Files 22](#page-23-0) [Installing the TCPIPBus 23](#page-24-0)

[Configuring CCA Resources 25](#page-26-0)

[Using the Network Manager to Manage CCA Resources 25](#page-26-1) [Adding Shared and Dedicated Server Resources 26](#page-27-0) [Configuring Resources Using Network Manager 28](#page-29-0) [Starting and stopping TCPIPBus 34](#page-35-0) [Starting and Stopping CCA Resources 34](#page-35-1)

### **[Chapter 5: Configuring the Web Server](#page-36-0)**

[Deploying CCA Web Applications on Oracle 10g Application Server \(OAS 10g\) 35](#page-36-1) [Creating JDBC Connection Pool on OAS 10g 36](#page-37-0) [Creating JDBC Data Source on OAS 10g 37](#page-38-0) [Deploying CCA Web Applications on OAS 10g 37](#page-38-1)

[Deploying CCA Web Applications on WebLogic 8.1 SP5 40](#page-41-0) [Creating a New Server Domain 41](#page-42-0) [Installing WebLogic as a Windows Service 42](#page-43-0) [Deploying CCA web applications on WebLogic 42](#page-43-1)

### **[Chapter 6: Getting Started With CCA](#page-48-0)**

[Logging in Administration Manager \(AM\) 47](#page-48-1) [Logging into the Integrated Client 47](#page-48-2) [Enabling the Partition Feature 48](#page-49-0) [Making interactions 48](#page-49-1)

### **[Index](#page-52-0)**

**2** 

#### <span id="page-4-2"></span><span id="page-4-0"></span>**What's New in Contact Center Anywhere Installation Guide, Version 8.1**

[Table 1-1](#page-4-1) lists changes of the documentation described in this version to support release 8.1 of the software.

Table 1-1. New Product Features in Contact Center Anywhere Installation Guide, Version 8.1

<span id="page-4-1"></span>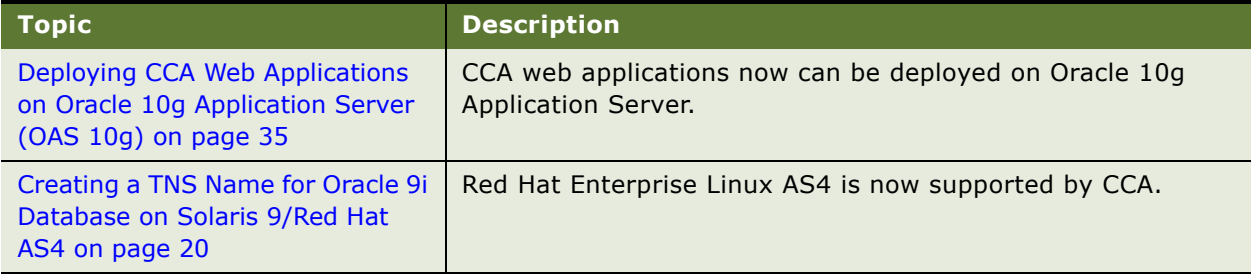

#### **What's New in This Release** ■

# <span id="page-6-0"></span>**2 CCA Overview and Requirements**

This chapter describes the architecture overview of the CCA application and the software requirements to run a CCA system. It also describes a brief overview of the CCA installation procedures described in later chapters. This chapter includes the following topics:

- [CCA Architecture Overview](#page-6-1)
	- [Tier Zero](#page-7-0)
	- [Tier One](#page-8-0)
	- [Tier Two](#page-8-1)
	- [Tier Three](#page-9-0)
- [Software Requirements](#page-9-1)
- [CCA Installation Overview](#page-11-0)
	- [Installing Required Software](#page-11-1)
	- [Configuring Database for CCA](#page-11-2)
	- [Installing CCA Server Components](#page-11-3)
	- [Configuring Web Server](#page-11-4)
	- [Getting Started With CCA](#page-11-5)

# <span id="page-6-2"></span><span id="page-6-1"></span>**CCA Architecture Overview**

<span id="page-6-3"></span>Contact Center Anywhere (CCA) is a multi-channel e-contact center solution. It is built on a carriergrade architecture designed to address the concerns of unique provisioning, scalability, reliability, and economies of scale of Telcos and other service providers, who want to deploy hosted contact center technology in their networks.

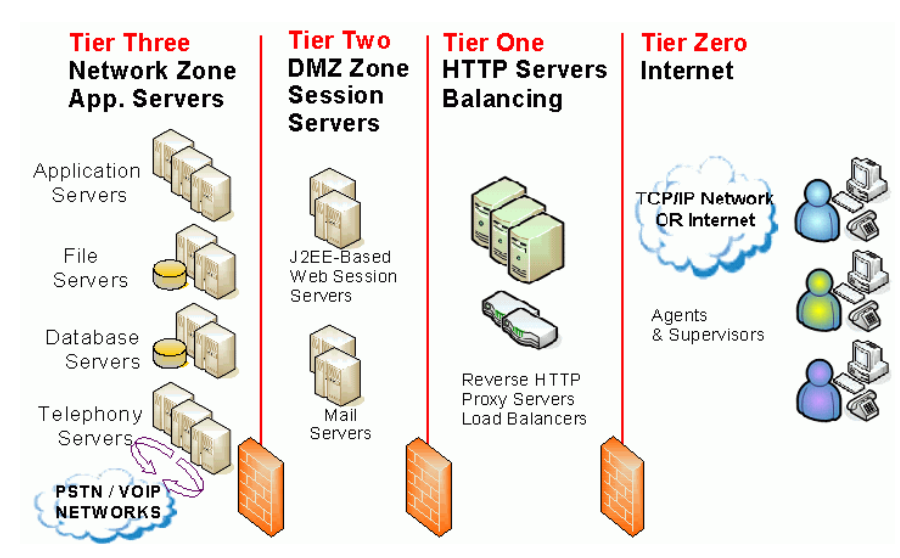

Architecturally, CCA is split into four tiers, as shown in [Figure 1.](#page-7-1)

<span id="page-7-1"></span>Figure 1. CA Architecture Overview

### <span id="page-7-3"></span><span id="page-7-0"></span>**Tier Zero**

<span id="page-7-4"></span><span id="page-7-2"></span>Tier Zero is also referred to as the *Internet Zone* or the *User Zone*. This is where agents, supervisors, and administrators reside along with their respective interfaces. There are several communication threads that connect CCA to these users. For example, there is a session established between their PCs, using their Web-based interface, and the Web servers in the Tier One and Tier Two Zones. This session is supported over HTTP typically using port 80 (or user defined), or its more secure cousin, HTTPS, typically using port 443 on the firewall. Likewise, chat communications flow over HTTP and emails travel based on the native protocol of the corporate email server. In addition, call control messages and screen refreshes all use HTTP or HTTPS. Using these standard protocols and ports helps avoid unnecessary customizations of firewall rules, making CCA easy to implement, install, and maintain.

Agents and supervisors are also connected to the platform by the telephony network (either PSTN or Voice Over IP). When customers' calls flow through the Telephony Servers in Tier Three from the network, a second call from one of Telephony Servers is placed to the appropriate agent and then they are patched together. Tier Zero of the architecture is where the CCA client applications reside and where connectivity to the *outside world* happens. Agents and the supervisors may be located wherever a broadband Internet connection or private network connection is available. This means Tier Zero extends into the home for remote agents.

### <span id="page-8-5"></span><span id="page-8-0"></span>**Tier One**

In reality, this is an optional tier that can be collapsed together into the Tier Two/DMZ zone. It shows how CCA fits into an overall multi-tiered communications infrastructure used by many companies. For example, many companies with distributed users and multiple sites, use a set of HTTP servers as the user interface to their DMZ zone, where various Web-based session servers reside. There are two reasons for doing this; namely load balancing and HTTP caching.

The interface handling and caching is typically managed by Reverse Proxy Servers and Basic HTTP Servers. HTTP servers can cache static information (such as images) and provide segmentation for additional tiers of security. This layer of HTTP servers is not part of the traditional CCA implementation, but usually exists in larger corporate environments.

<span id="page-8-4"></span><span id="page-8-3"></span>Load balancers are an essential part of any architecture using multiple HTTP/J2EE servers. There are three functions load balancers perform:

- Balancing the HTTP stream traffic amongst multiple HTTP.J2EE servers,
- Off-loading of HTTPS-to-HTTP de-encryption (SSL encryption), and
- Failover functions of re-directing HTTPS sessions from one HTTP/J2EE server to another.

CCA works with the Cisco CSS11500 content switch, which offers these three load balancing functions. Other gear may work as long as a persistent or sticky session from the Load Balancer can be maintained for each HTTP/J2EE server, but these are not certified.

### <span id="page-8-6"></span><span id="page-8-1"></span>**Tier Two**

<span id="page-8-2"></span>This is where CCA's J2EE-based session servers live. A traditional firewall implementation in most corporate networks includes a DMZ zone to provide maximum security. DMZ access is based on rules set up by a security administrator, who dictates what communications are allowed through the DMZ zone to the internal Network Zone. CCA is engineered to work properly within this structure.

Client applications access the J2EE Web Session Server(s) supporting CCA using the standard port 80 for HTTP or port 443 for HTTPS. The J2EE Web Session Servers then request data and services from the application servers (in Tier Three/Network Zone) using port 9001 on the Company LAN. This traffic can be limited, using a firewall, to only accept traffic on that port from the specific Web server. No traffic is ever given the ability to directly reach the corporate data or application servers directly.

One of the most critical components of the CCA application is the J2EE Web Session Server. Located in the Tier Two/DMZ Zone, the J2EE Web Session Server handles all requests from all users and customers located in the Tier Zero/Internet & User Zone. These J2EE Web Session Servers handle dynamic information and act as the main entry to the system.

J2EE Web Session Servers are hosted in a standard computer. These standard computers run four types of software:

- Off-the-shelf Web Server software, such as Oracle Web Session Server or BEA Systems WebLogic
- CCA Application JSP pages
- Servlets and other connectivity software, such as FTP and JDBC software

■ A Web services library and interpretive layer. The Web Services interpretive layer acts as a standard interface to the CCA native Web container.

In larger environments, such as overlay networks or service provider deployments, it is best to have separate physical servers set up as Report Servers. These serve all customers reports and extract data from secondary databases.

The Tier Two/DMZ zone is also a typical zone to house corporate mail servers. These corporate mail servers are not part of the CCA architecture per se, but they interface to CCA to facilitate unified messaging and identifying ACD Email projects.

In some cases, additional physical servers may be placed in the Tier Three/Network Zone to act as Email proxy servers. Do this when corporate Email servers use IMAP/4 protocols are in the Tier Two/ DMZ zone. The Email Proxies in the Tier Three/Network Zone perform protocol conversion duties (POP3/SMTP-to-IMAP/4).

### <span id="page-9-5"></span><span id="page-9-0"></span>**Tier Three**

<span id="page-9-3"></span>The Tier Three, which is also called the *Network Zone*, is where the Application Servers, File Servers, Database Servers, and Telephony Servers reside. The CCA application servers can be classified into separate functional areas or Resources. Each CCA resource is responsible for delivering specific functionality. CCA uses two types of resources in Tier Three; *Shared Resources* and *Dedicated Resource*s.

- <span id="page-9-4"></span>■ *Shared Resources* are common system resources that are used systemwide. An example of a shared resource is the Call Center Server. It is responsible for managing voice and switching functions between the Telephony Servers and the Public Switched Telephone Network (PSTN). Even though it defaults as a shared resource, it is possible to configure a Call Center Server to be used for only one company and to have still other Call Center Servers configured in the same system as shared.
- <span id="page-9-2"></span>■ *Dedicated Resources* are company-specific resources. These dedicated resources use private data that can only be accessed by one company. This is part of CCA's partitioning and data security schema. For example, the ACD Server holds all of the routing rules for Company A. Therefore, it would not be used for Company B. So, Company B has its own, dedicated ACD Server running on its behalf. In an overlay network or service provider arrangement, it is typical to have multiple instantiations of the same type of dedicated resource running on the same physical server. For example, you may have 18 ACD Servers (each for its own dedicated use for a specific company) running on a single physical application server.

In the case of one company with many lines of business or departments, the system can be configured to allow each department or line of business to be set up as individual companies.

## <span id="page-9-1"></span>**Software Requirements**

Before installing CCA, verify that softwares in [Table](#page-10-0) are installed on your system.

<span id="page-10-0"></span>Table 2. Software Requirements

| <b>Item</b>        | <b>Requirement</b>                                                                                                    |
|--------------------|----------------------------------------------------------------------------------------------------|
| Operating system   | One of the following operating system versions:                                                                                                    |
|                    | Microsoft Windows 2000 Server<br>H                                                                                                    |
|                    | Microsoft Windows 2003 Server(32-bit)<br>ш                                                                                                    |
|                    | Sun Solaris 9 (32-bit or 64-bit)<br>ш                                                                                                    |
|                    | Sun Solaris 10 (5.10)                                                                                                    |
|                    | Red Hat Enterprise Linux AS4 for x86<br>Ш                                                                                                    |
| Database server    | One of the following database servers:                                                                                                    |
|                    | Microsoft SQL Server 2000 Service Pack 3<br>Ш                                                                                                    |
|                    | Oracle 9i Database Server<br>H                                                                                                    |
|                    | Oracle 10g Database Server                                                                                                    |
| Web server         | One of the following Web servers:                                                                                                    |
|                    | Oracle Application Server 10g Release 3.<br>ı.                                                                                                    |
|                    | BEA WebLogic 8.1 Service Pack 5.                                                                                                    |
| Client Web browser | One of the following Web browser:                                                                                                    |
|                    | Microsoft Internet Explorer 6.<br>П                                                                                                    |
|                    | Microsoft Internet Explorer 7.<br>ш                                                                                                    |
| Others             | The following softwares must be installed:                                                                                                    |
|                    | Sun Java JDK 1.4.2_13 installed on Web server.<br>Ш                                                                                                    |
|                    | Sun Java JRE 1.5.0 Update 10 installed on client PC, where Web<br>ш<br>browser is launches CCA.                                                                                                    |
|                    | FTP server: The FTP server hosts all voicemails, quality recordings,<br>agent and supervisor recordings, faxes, and so on. Typically, this<br>server is a separate physical file server with plenty of disk space. |
| Optional tools     | A media player on client PC to listen to voice mails, recordings, and son<br>ш<br>on.                                                                                                    |
|                    | A sound recorder to record prompts.                                                                                                    |
|                    | Adobe Acrobat to view advanced reports.<br>L                                                                                                    |
|                    | SNMP client to receive traps generated by CCA SNMP agent.                                                                                                    |
|                    | Converter for wav-to-mp3 installed on the same host with FTP server<br>L<br>to run MP3 server.                                                                                                    |

# <span id="page-11-0"></span>**CCA Installation Overview**

The CCA installation process consists of following phases:

### <span id="page-11-1"></span>**Installing Required Software**

Before installing CCA, make sure that all required software listed in ["Software Requirements" on](#page-9-1)  [page 8](#page-9-1) section are installed. [Table 3](#page-11-6) provides reference links to some softwares required by CCA.

| Software                      | <b>Reference Link</b>                                                         |
|-------------------------------|-------------------------------------------------------------------------------|
| Microsoft SQL Server 2000     | http://support.microsoft.com/kb/303747                                        |
| Oracle 9i Database            | http://www.oracle.com/technology/documentation/<br>oracle9i.html              |
| Oracle 10g Database           | http://www.oracle.com/technology/pub/articles/<br>smiley_10gdb_install.html   |
| WebLogic 8.1                  | http://e-docs.bea.com/platform/docs81/install/index.html                      |
| Oracle 10g Application Server | http://www.oracle.com/technology/pub/articles/smiley-<br>as10gr3-install.html |

<span id="page-11-6"></span>Table 3. Some Required Software Reference Links

### <span id="page-11-2"></span>**Configuring Database for CCA**

[Chapter 3](#page-12-4) describes how to create database or upgrade an existing database for CCA.

### <span id="page-11-3"></span>**Installing CCA Server Components**

[Chapter 4](#page-20-2) describes how to install and configure all server resources (reside at [Tier Three](#page-9-0)) needed by CCA.

### <span id="page-11-4"></span>**Configuring Web Server**

[Chapter 5](#page-36-3) describes how to deploy CCA Web applications on WebLogic 8.1 SP5 and Oracle Application Server 10g Release 3.

### <span id="page-11-5"></span>**Getting Started With CCA**

[Chapter 6](#page-48-3) describes how to launch and verify a successful installation.

# <span id="page-12-4"></span><span id="page-12-0"></span>**3 Configuring the Database**

This chapter describes how to create a new database or upgrade an existing database previously used by Contact Center Anywhere. It includes the following topics:

- **[Database Configuration Options](#page-12-1)**
- **[Configuring an Oracle 9i Database for CCA](#page-12-2)** 
	- [Creating a New Oracle 9i Database](#page-12-3)
	- [Upgrading an Older Oracle 9i Database for CCA](#page-14-0)
- [Configuring a MS SQL Server 2000 Database](#page-15-0)
	- [Creating a New Database on MS SQL Server 2000](#page-15-1)
	- [Upgrading Database on MS SQL Server 2000](#page-17-0)

# <span id="page-12-1"></span>**Database Configuration Options**

When installing CCA 8.1, choose whether to create a new database or upgrade an existing database used by previous CCA versions. When installing a new CCA system, create a new database. Choose upgrade, if a previous version of CCA is running and you want to upgrade it to version 8.1.

<span id="page-12-8"></span><span id="page-12-7"></span><span id="page-12-6"></span>CCA provides three different character sets for your system and you can choose one of them when creating a new database: Latin, Japanese, and Chinese. This guide uses Latin.

This installation guide uses two database servers; Oracle Database Server 9i and Micosoft SQL Server 2000.

<span id="page-12-9"></span>**NOTE:** Before configuring database for CCA, make sure Sun Java JDK 1.4.2\_13 is installed on the host used to run the database scripts.

# <span id="page-12-2"></span>**Configuring an Oracle 9i Database for CCA**

In the CCA installation package, find the *Database* directory. There are two sub directories; *Oracle* and *Sql Server*. The Oracle directory contains scripts to configure a database on an Oracle database server. The the SQL Server directory is for Microsoft SQL Server. Each one has two sub directories; *Automated* and *Patch*. Automated is for creating a new database. **Patch** is for upgrading a database.

### <span id="page-12-5"></span><span id="page-12-3"></span>**Creating a New Oracle 9i Database**

Complete these steps to create a new Oracle 9i database for use with CCA:

#### *To create a new Oracle 9i database*

- **1** Copy the database\Oracle\Automated directory from the CCA installation package to the host you use to run database creation scripts.
- **2** Edit the *UseMe.sql* file to reflect the correct information necessary to create the database by using the following guidelines:

<span id="page-13-2"></span>**NOTE:** Keep the quotation marks ('') surrounding the parameters' value.

- Replace &1 with the password of the sys user.
- <span id="page-13-1"></span>■ Replace &2 with the name of the connection to the database server saved in tnsnames.ora file. The tnsnames.ora file typically resides at ORACLE\_HOME\network\admin.
- Replace &3 with the name of the table space that will contain all database tables.
- <span id="page-13-0"></span>■ Replace &4 with the path to the location where table space will be created. For example, **C:\oracle\oradata\oracle\twcc81.ora**.
- Replace &5 with the size of the table space. The default size is 500MB. This value is not a limitation, and the database can grow over that limit.
- Replace &6 with the name of the temporary table space that contains temporary data, which occurs, for example, when a complex SELECT statement is executed.
- Replace &7 with the path to the location where the temporary table space will be created. For example, **C:\oracle\oradata\oracle\twcc81tmp.ora**
- Replace &8 with the size of the temporary table space. The default size is 50MB.
- Replace &9 with the growth size of the temporary table space. The default size is 10MB.
- Replace &10 with the name of the database role will be created.
- Replace &11 with the username of the user that has administration privileges on the new database. For example, **admincc81** can be used.
- Replace &12 with the password of user declared in parameter &11.
- Replace &13 with the username of user who has access to the CCA database. For example, **cc81.**
- Replace &14 with the password of user declared in parameter &13.
- Replace &15 with the database service name (SID).
- Replace &16 with the host name or IP address of the database server.
- Replace &17 with the port that Oracle 9i database server uses to listen for new connection. By default, port 1521 is used by Oracle 9i database server. If your Oracle 9i database server is using a different port, this value must be modified.

After editing the script file, it returns to the following:

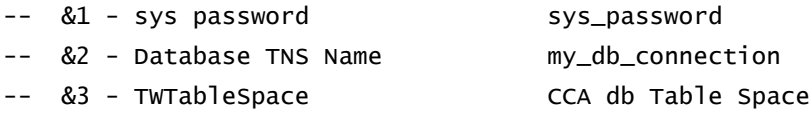

#### **Contact Center Anywhere Installation Guide** Version 8.1 **12**

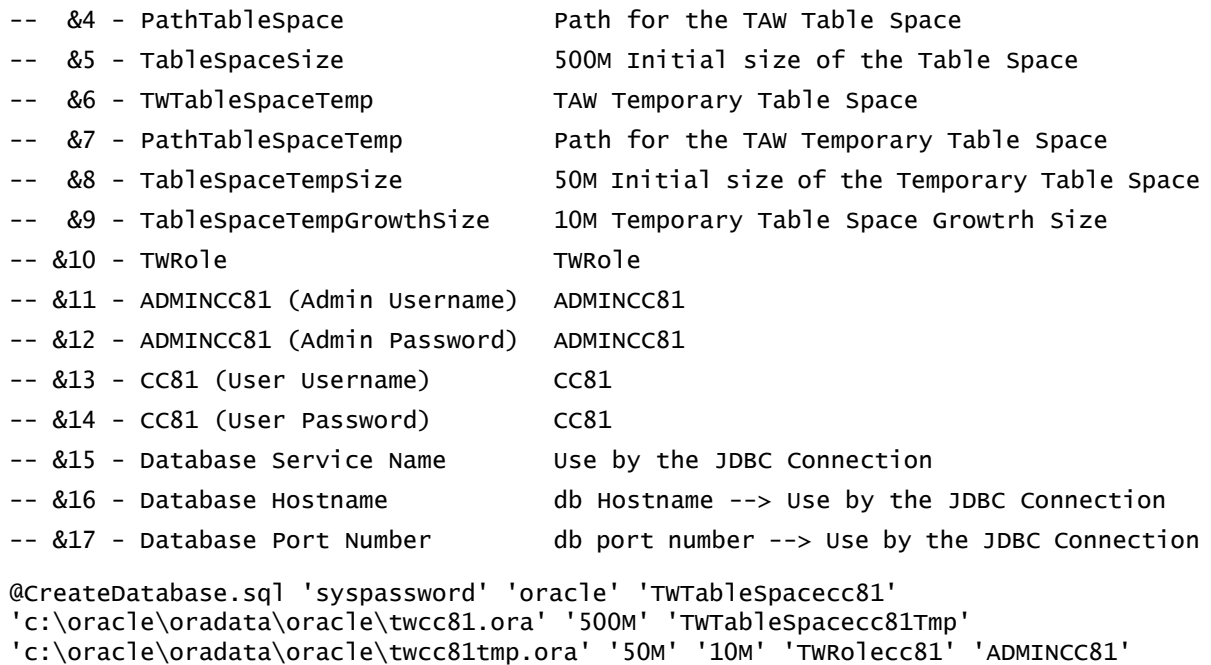

```
'admincc81' 'cc81' 'cc81' 'oracle' 'support-db' 1521
```
- **3** Open the command line window. Navigate to directory that contains the UseMe.sql file by **cd** command.
- **4** Open the Sql Plus console by typing: sqlplus /nolog
- **5** From the Sql Plus command prompt, type: **@UseMe.sql** to run the script file.
- **6** After the script file completes running, check all log files created to verify that no error is reported during database creation process.

### <span id="page-14-0"></span>**Upgrading an Older Oracle 9i Database for CCA**

Complete these steps to upgrade an older Oracle 9i database for CCA:

#### *To upgrade an Oracle 9i database for CCA*

- **1** Copy the **Patch** folder for Oracle 9i Database Server from the installation package to the host used to run database scripts. For example, we put it in **C:\CCA\database\Oracle\Patch**.
- **2** Edit the **UseMe\_upgrade.sql** file in **Patch** folder to reflect the correct information that is necessary to upgrade the database by using the following guidelines:

<span id="page-14-1"></span>**NOTE:** Retain the quotation marks ('') surrounding the parameters' values.

- Replace &1 with the username of the administrator who owns all the objects (tables, views, indexes, and so on) in the database to be upgraded.
- Replace &2 with the password of the administrator used in previous parameter.
- Replace &3 with the name of the database user that the current CCA system uses to access the database.
- Replace &4 with the password of the user used in parameter &3.
- Replace &5 with the database TNS name of the database server.
- Replace &6 with the host name of the database server.
- Replace &7 with the database service name (SID).
- Replace &8 with the listening port of the database server. By default, Oracle 9i database server listens on port 1521.

After the script file is edited, it will return to the following:

- -- &1 Admin User Username
- -- &2 Admin User Password
- -- &3 CCA db User Username
- -- &4 CCA db User Password
- -- &5 database TNS Name
- -- &6 database hostname
- -- &7 Database Service Name
- -- &8 Database Port Number

@upgrade.sql 'admincc81' 'admincc81' 'cc81' 'cc81' 'oracle' 'support-db' 'cc81' 1521

- **3** Open a command line window. Use the **cd** command to navigate to the **Patch** folder.
- **4** At the command line, type sqlplus /nolog to open Sql Plus console.
- **5** At the Sql Plus console, type: @UseMe\_upgrade.sql
- **6** After the script file completes running, check all log files created to verify that no error is reported during database upgrading process.

# <span id="page-15-0"></span>**Configuring a MS SQL Server 2000 Database**

### <span id="page-15-2"></span><span id="page-15-1"></span>**Creating a New Database on MS SQL Server 2000**

Complete these steps to create a new Ms SQL Server database for use with CCA:

#### *To create a MS SQL database*

**1** Copy the Automated directory for SQL Server from the installation package to the host used to run database scripts. For example, we put it in **C:\CCA\database\Sql Server\Automated.**

<span id="page-16-0"></span>**2** The database creation procedure can be completed by running the **useMe70LatinLanguage.bat** file. Before running, edit the batch file to reflect the correct information that is necessary to create the database by using the following guidelines:

**NOTE:** If you are installing the Chinese and Japanese languages, use the corresponding batch file.

- Replace %1 with the host name of the database server.
- Replace %2 with the **sa** username. Typically, default value **sa** is used.
- Replace %3 with the password for the **sa** user.
- Replace %4 with the path to the location where the database files will be created.
- Replace %5 with the database name for CCA. The default value **cc81** is typically used.
- Replace %6 with the name of the user who will be created and has access to the database. This user is used by CCA system to access the database. The default value cc81 is typically used.
- Replace %7 with the password that you want to provide to the user defined in the previous parameter.
- Replace %8 with the port used by the Microsoft SQL Server to listen for new connections. By default, Ms SQL Server listens on port 1433.
- The -remoteDatabase flag should remain as **False**.
- Replace %10 with the language you want to use. If you do not specify a value for this parameter, Latin language will be used.

```
After editing the batch file, it returns to the following:
echo off
CHCP 437
rem %1 <The database server name>
rem %2 <The admin users - normally sa \rightarrowrem %3 <The password for the admin user>
rem %4 <The database path where to create it, for example: c:\databases>
rem %5 <The database name>
rem %6 <CCA username>
rem %7 <CCA password>
rem %8 <database port number by default Sql server is using 1433>
rem %9 <remote database - "true" or "false">
rem %10 <database Encoding, default American English, "Japanese_CI_AI" for 
Japanese,"Chinese_PRC_Stroke_CI_AI" for Chinese>
java -jar DatabasePopulation.jar -hostname=support-db -username=cc81 -
password=cc81 -databasePortNumber=1433 -databaseName=cc81 -saUsername=sa -
saPassword=sa -dbPath=C:\databases -remoteDatabase=false
echo on
```
- **3** Open a command prompt, and run the batch file in the Command line window.
- **4** After the batch file completes running, check log files created in the same folder with the batch file to verify that no error is reported during the database creation process.

### <span id="page-17-0"></span>**Upgrading Database on MS SQL Server 2000**

Complete these steps to upgrade an older Microsoft SQL Server database for CCA:

#### *To upgrade an older MS SQL Server database:*

- **1** Copy the **Patch** directory for Ms SQL Server from the installation package to the host used to run database scripts. For example, we put it in **C:\CCA\database\Sql Server\Patch**.
- **2** Edit the **runmePatch.bat** batch file to reflect the correct information that is necessary to upgrade the database by using the following guidelines:

<span id="page-17-1"></span>**NOTE:** For Chinese and Japanese languages, use the corresponding batch file.

- Replace %1 with the host name of the database server.
- Replace %2 with the **sa** username. By default it is **sa**.

#### **Contact Center Anywhere Installation Guide** Version 8.1 **16**

- Replace %3 with the password for the **sa** user.
- Replace %4 with the name of the CCA database that you are upgrading.
- Replace %5 with the name of the user who has access to the CCA database that you are upgrading.
- Replace %6 with the password of the user declared in previous parameter.
- Replace %7 with the port number used by Ms SQL Server to listen for new connections. By default, Ms SQL Server listens in on the port 1433.

After the batch file is edited, it will return to the following:

rem %1 <The database server name> rem %2 <The admin users - Normally sa> rem %3 <The password for the admin user> rem %4 <The database name> rem %5 <CCA db username> rem %6 <CCA dbpassword> rem %7 <Database Port Number> sql server default use 1433 rem %8 <flag isUpgrade> echo off CHCP 437

java -jar DatabasePopulation.jar -hostname=dbserver -username=cc81 -password=cc81 languageOption=1 -databasePortNumber=1433 -databaseName=cc81 -saUsername=sa saPassword=sapassword -isUpgrade=true

echo on

- **3** Open a command line window and run the batch file.
- **4** After the batch file completes running, check all log files created to verify that no error is reported during database upgrading process.

#### **Contact Center Anywhere Installation Guide** Version 8.1 **18**

# <span id="page-20-2"></span><span id="page-20-0"></span>**4 Installing CCA Server Components**

This chapter describes how to install server components for Contact Center Anywhere. It includes the following topics:

- **[Creating Database Connection to the Application Server](#page-20-1)** 
	- [Creating an ODBC Data Source for Oracle 9i Database](#page-21-0)
	- [Creating a TNS Name for Oracle 9i Database on Solaris 9/Red Hat AS4](#page-21-1)
	- [Creating an ODBC Data Source for Ms SQL Server DB](#page-22-0)
- [Installing CCA Application Files](#page-23-0)
- **[Installing the TCPIPBus](#page-24-0)**
- [Configuring CCA Resources](#page-26-0)
	- [Using the Network Manager to Manage CCA Resources](#page-26-1)
	- [Adding Shared and Dedicated Server Resources](#page-27-0)
	- [Configuring Resources Using Network Manager](#page-29-0)
	- [Starting and stopping TCPIPBus](#page-35-0)
	- [Starting and Stopping CCA Resources](#page-35-1)

# <span id="page-20-3"></span><span id="page-20-1"></span>**Creating Database Connection to the Application Server**

The CCA application server can be classified into separate functional areas or Resources. Each CCA resource is responsible for delivering specific functionality. For example, the *Call Center* resource manages all of the phone call functionality. To make CCA resources running, create a database connection for them. The [Network Manager](#page-26-1) and all resources uses this database connection to connect to the database and load CCA configuration data. This section describes how to create database connection using MS SQL Server 2000 and Oracle 9i on MS Windows 2003 and Solaris 9/ Red Hat Enterprise Linux AS4. It covers the following cases:

- [Creating an ODBC Data Source for Oracle 9i Database](#page-21-0)
- [Creating a TNS Name for Oracle 9i Database on Solaris 9/Red Hat AS4](#page-21-1)
- [Creating an ODBC Data Source for Ms SQL Server DB](#page-22-0)

### <span id="page-21-4"></span><span id="page-21-0"></span>**Creating an ODBC Data Source for Oracle 9i Database**

#### *To create an ODBC data source for Oracle 9i Database Server*

- **1** From the Windows Start menu, navigate to Programs > Administrative Tools > Data Sources (ODBC).
- **2** From the ODBC System Administrator System DSN tab, click Add.
- **3** Select Oracle in OraHome92 from the list and click Finish.

<span id="page-21-5"></span>**NOTE:** If this option is not present, Oracle 9i Client Tools must be installed.

**4** Provide the following information in the wizard dialog boxes, and click Next where appropriate.

<span id="page-21-3"></span>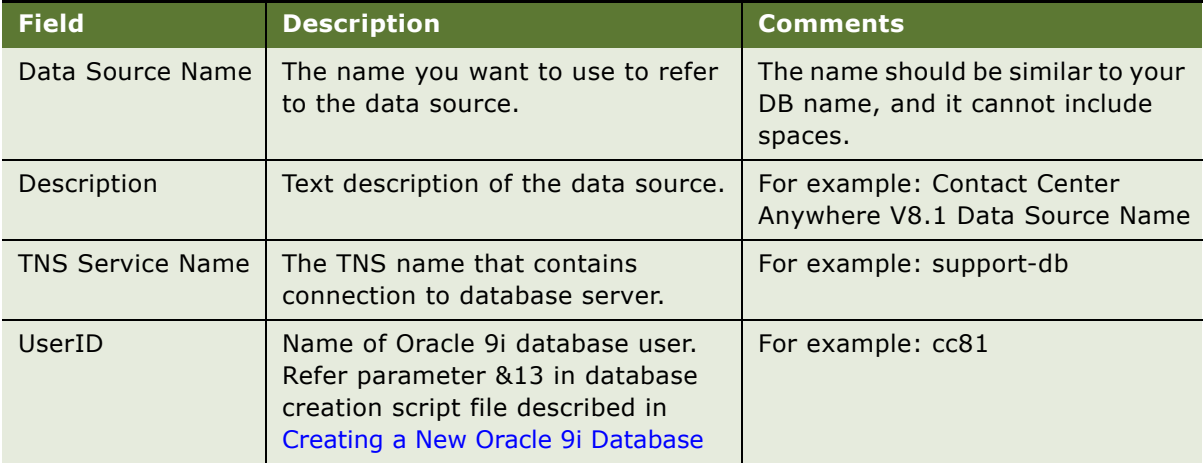

Table 4. ODBC data source settings for Oracle 9i Database

- **5** Click Test Connection to verify that connection is correct.
- **6** Click OK to finish.

### <span id="page-21-7"></span><span id="page-21-2"></span><span id="page-21-1"></span>**Creating a TNS Name for Oracle 9i Database on Solaris 9/Red Hat AS4**

**NOTE:** Install Oracle 9i client tool on servers running CCA resources.

#### *To create a TNS Name for Oracle 9i Database on Solaris 9/Red Hat AS4*

<span id="page-21-6"></span>**1** Edit the tnsnames.ora file on the server running CCA resources to point to the Oracle 9i database server. Typically, this file resides at **ORACLE HOME/network/admin**. For example, if your database server is **support-db**, SID = **oracle**, this record should be added in tnsnames.ora file:

 $CC81 =$ 

```
 (DESCRIPTION =
  (ADDRESS_LIST =
  (ADDRESS = (PROTOCOL = TCP)(HOST = support-db)(PORT = 1521)) )
  (CONNECT_DATA =
   (SERVICE_NAME = ORACLE)
  )
 )
```
### <span id="page-22-0"></span>**Creating an ODBC Data Source for Ms SQL Server DB**

#### *To create an ODBC data source for SQL Server*

- **1** From the Windows Start menu, navigate to Programs > Administrative Tools > Data Sources (ODBC).
- **2** From the ODBC System Administrator System DSN tab, click Add.
- **3** Select SQL Server from the list and click Finish.

<span id="page-22-1"></span>**NOTE:** If this option is not present, installing SQL Server Client Tools is required.

**4** Provide the following information in the wizard dialog boxes, and click Next where appropriate.

Table 5. ODBC Data Source Settings for SQL Server

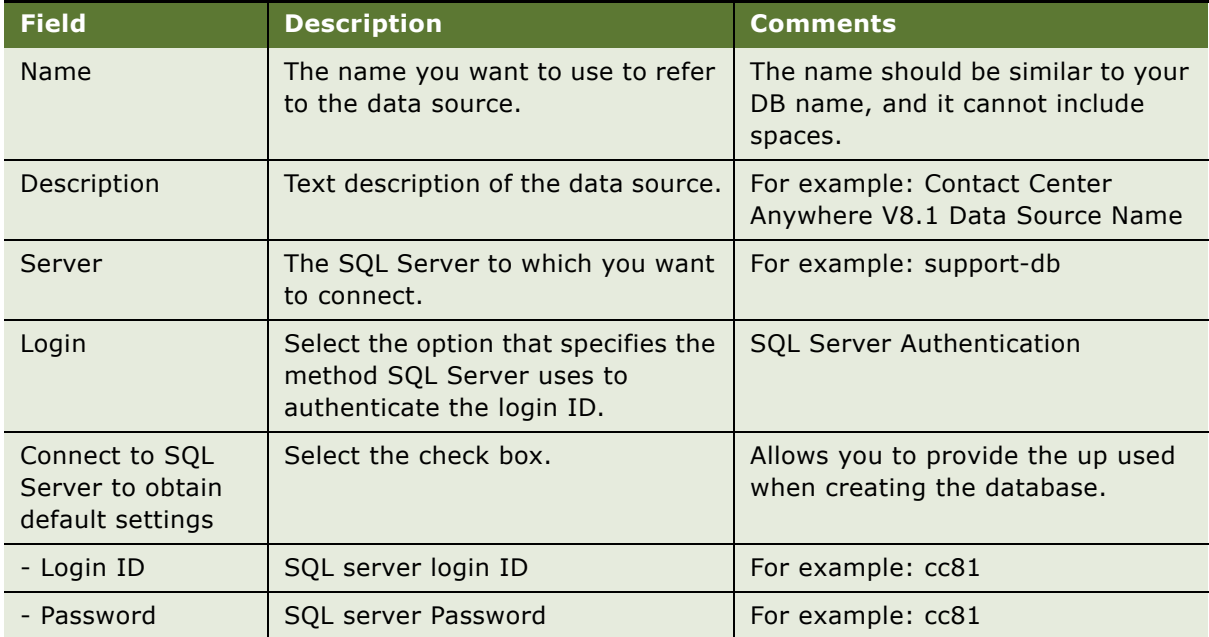

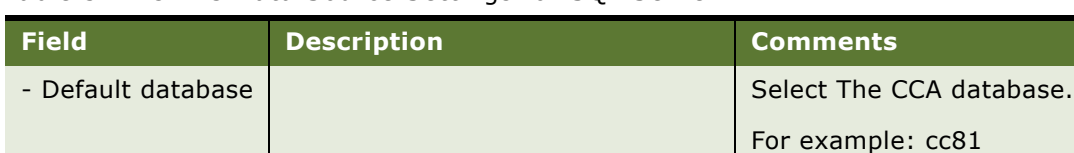

Configuration selection is set for TCP/IP and not for Named Pipes.

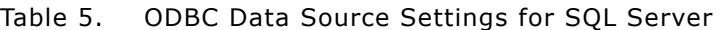

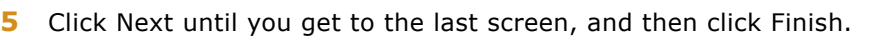

Confirm that the Client

**6** Test the Data Source.

Configuration

Client

The test must verify that the connection is correct before you continue.

# <span id="page-23-3"></span><span id="page-23-0"></span>**Installing CCA Application Files**

Complete these steps to install the CCA application server files:

#### *To install CCA application server files*

**1** Create a directory for CCA application files.

<span id="page-23-1"></span>For example: **C:\ccanywhere** (on Ms Windows) or **/usr/ccanywhere** (on Solaris/Linux).

- <span id="page-23-5"></span>**2** Copy the CCA servers directory in the CCA installation package to the directory that is created in previous step. Verify that the following sub directories exist in the CCA directory:
	- ❏ bin
	- ❏ lib (only on Solaris/Linux)
	- ❏ prompt
	- ❏ log
	- ❏ tmp
	- ❏ Network Manager
- <span id="page-23-6"></span><span id="page-23-4"></span><span id="page-23-2"></span>**3** Add the path to the location of **bin** directory in CCA directory created in step 1 to your **PATH** environment variable.
	- **a** Right click on My Computer on the desktop and select Properties.
	- **b** Select the Advanced tab, and then click Environment Variables.

<span id="page-24-4"></span>**c** Select the variable PATH, click Edit, and then add CCA directory (for example, **c:\ccanywhere\bin**) to the path.

**TIP:** Make sure you put a semicolon(;) before you make a new entry.

<span id="page-24-3"></span><span id="page-24-1"></span>For UNIX, you must put both the **ccanywhere/bin** and **ccanywhere/lib** path to system environment PATH and LD\_LIBRARY\_PATH. You can put them in startup script file such as **.profile**. The following is an example of a .profile file:

<span id="page-24-2"></span>CCA\_INSTALL\_PATH=/usr/ccanywhere;export CCA\_INSTALL\_PATH

LD\_LIBRARY\_PATH=\${LD\_LIBRARY\_PATH}:\$ORACLE\_HOME/lib:\$CCA\_INSTALL\_PATH/lib;export LD\_LIBRARY\_PATH

PATH=\${PATH}:/usr/bin:/usr/ccs/bin:/etc:/opt/sfw/bin:/space/oracle/oracle/bin:/ usr/local/bin:/usr/sbin:/sbin:/space/j2sdk1.4.2\_13/bin:/space/j2sdk1.4.2\_13/jre/ bin:\$CCA\_INSTALL\_PATH/bin:\$CCA\_INSTALL\_PATH/lib; export PATH

MANPATH=\${MANPATH}:/usr/share/man:/usr/local/man:\$CCA\_INSTALL\_PATH;export MANPATH

ulimit -n 4048

<span id="page-24-5"></span>**NOTE:** On Solaris/Linux, for security reasons we should not use root account to run CCA resources. We should create another user account to run CCA resources and do not forget to change the owner of the CCA directory to the user we use to run CCA resources and assign write and execute permissions for this directory.

# <span id="page-24-0"></span>**Installing the TCPIPBus**

The CCA application server uses the TCPIPBus connection to communicate across its resources. This is a critical part of the application. The TCPIPBus must be installed as a service on each host that runs the CCA application server.

Complete these steps to install the TCPIPBus on Windows and on Solaris/Linux:

#### <span id="page-24-6"></span>*To install the TCPIPBus on Ms Windows*

- **1** Open a command line window (Run cmd).
- **2** From the command line prompt, change current directory to the CCA **bin** directory. By changing current working directory to CCA **bin** directory, we can execute CCA server files without specifying the absolute path to those files.

#### For example: **C:\ccanywhere\bin**

**3** Install the TCPIPBus service.

**a** Run: "tcpipbus -?" to show its usage:

Usage: tcpipbus.exe [-install | -remove | -debug] -aup

- -install to install tcpipbus as windows service and save parameter into the registry
- -remove to remove tcpipbus from windows service manager
- -debug to run tcpipbus on console mode
- -a<Database alias> used when creating the ODBC entry
- -u<Database user> used when creating the ODBC entry
- **b** Type "tcpipbus -install -a<database alias> -u<database user>"

Make sure that there is no space after -a and -u. The database alias and database user must be the same with information you used to create database connection in [Creating an ODBC](#page-21-0)  [Data Source for Oracle 9i Database](#page-21-0) section or [Creating an ODBC Data Source for Oracle 9i](#page-21-0)  [Database](#page-21-0) section if you are using Oracle 9i Database server.

- **4** You are prompted to enter the ODBC connection password. This password is then saved in an encrypted format in Windows registry.
- **5** After installing the TCPIPbus, a registry entry named Telephony@Work TCPIPBus is created in Windows registry.

**NOTE:** In a multi-machine environment, the same TCPIPBus configuration setup must be installed on each machine that is running Contact Center Anywhere resources. It does not need to be installed for Web server or Database server.

#### <span id="page-25-1"></span>*To install the TCPIPBus on Solaris/Linux*

- **1** Verify that the LD\_LIBRARY\_PATH variable includes the path to the location of CCA library directory.
- **2** Open a terminal, use **cd** command to navigate to CCA **bin** directory.
- **3** Run this command: tcpipbus -install -aTNSAlias -uDBUuser

TNSAlias: This is the TNS name saved in tnsname.ora file. This must match the name you use to create database connection in [Creating a TNS Name for Oracle 9i Database on Solaris 9/Red Hat](#page-21-1)  [AS4](#page-21-1) section.

<span id="page-25-0"></span>DBUser: Database user used by CCA. Refer parameter &13 described in [Creating a New Oracle 9i](#page-12-5)  [Database](#page-12-5) section.

- **4** After pressing ENTER, enter the database user password at the prompt.
- **5** Verify that the file taw\_tcpip\_bus.cfg has been created in the /etc directory.
- **6** Change the owner of taw\_tcpip\_bus.cfg file to user used to run CCA server resources and assign its write permission.

**NOTE:** After the TCPIPBus is installed, do not start it until a Host Manager is added. See [Configuring](#page-26-0)  [CCA Resources](#page-26-0) for information on how to add a Host Manager.

# <span id="page-26-2"></span><span id="page-26-0"></span>**Configuring CCA Resources**

This section describes how to add and run all resources required by CCA using the Network Manager. This section covers the following topics:

- Starting Network Manager. See [Using the Network Manager to Manage CCA Resources on page 25](#page-26-1).
- Adding Server Resources. See [Adding Shared and Dedicated Server Resources on page 26.](#page-27-0)
- Starting and stopping TCPIPBus. See [Starting and stopping TCPIPBus on page 34.](#page-35-0)
- Configuring and starting the resources in accordance with your specific Call Center business. See [Configuring Resources Using Network Manager on page 28.](#page-29-0)

### <span id="page-26-3"></span><span id="page-26-1"></span>**Using the Network Manager to Manage CCA Resources**

The Network Manager is used to configure, start and stop CCA resources. You can create a shortcut on the desktop to the CCA Network Manager, which is typically installed in the **CCA directory\NetworkManager** directory, for example **C:\ccanywhere\NetworkManager**.

#### *To use Network Manager*

- **1** Start Network Manager. Run the executable file NetworkManager81.exe in NetworkManager directory. For example, **C:\ccanywhere\NetworkManager\NetworkManager81.exe**
- **2** Log in using the information you specified during ODBC setup.

For example:

Alias  $=$   $cc81$ 

User  $=$   $cc81$ 

Password  $=$   $cc81$ 

**NOTE:** Network Manager logs to log\NetworkManager.log only if the file is present. You do not need the log file unless you are experiencing problems running a service.

**3** From the Database tab, configure the Database Connections properties using the same information that is specified during ODBC setup. For example:

```
Alias = cc81
```
User  $=$   $cc81$ 

Password =  $cc81$ 

Driver = SQL (select Oracle option if you are using Oracle 9i database)

**4** From the System tab, which specifies values used for FTP connection, complete the fields and then click OK.

Server Host: FTP server name or IP address.

Server Root Path: path to the location on FTP server that CCA will use to put files. Use '/' to use the root directory of FTP server.

File size limit (kb): the maximum size of a file that CCA can put in the FTP server in kilobytes.

Ftp Username: FTP username.

<span id="page-27-3"></span>Ftp Password: FTP user's password.

### <span id="page-27-2"></span><span id="page-27-0"></span>**Adding Shared and Dedicated Server Resources**

One critical CCA resource we need to add before adding other ones is the Host Manager resource. Each server that runs the CCA resources needs a Host Manager running. Host Manager creates directories peculiar to the server that it is running for storing and retrieving voice files, greetings, chat and email history, etc. Host Manager also assists in FTP process, helping other resources upload and download needed files from FTP server to the server it is running.

Add Host Manager resource using the Add Host Manager dialog box, which appears automatically after the system configuration settings are completed:

#### <span id="page-27-1"></span>*To add a host manager*

- **1** From the Host Manager dialog box, enter the machine name that you are going to add as a host of the services.
- **2** Complete the remaining fields in the dialog.
	- Host: host name of server where Host Manager will be running (Do not use 'localhost').
	- Port: Click Suggest.
	- Home Directory: path to the CCA directory. For example, **C:\ccanywhere**.
	- Location: This is the logical location.
	- (Optional) Select the check box Create Library Email if you are using email.
	- Select the check box Create Lib Fax and Prompt and select Dialogic in the right combo box.
	- Log Size (kb): 12000
	- Number of Logs: 1 10
	- Trace Level: This is the detail level of the log files generated by Host Manager resource. Valid value is 1-5 (where 1 is lowest and 5 is highest).
- **3** Click Save.
- **4** After you click Save, the Default Resources dialog box appears. You can use this dialog box to add all other resources or you can add them one by one later as described in To add a resource [in Network Manager](#page-29-1) section.

#### **Contact Center Anywhere Installation Guide** Version 8.1 **26**

- <span id="page-28-7"></span><span id="page-28-1"></span><span id="page-28-0"></span>**5** From the Default Resources dialog box, Shared tab, select all shared resources you need according to your server and click Save. These resources can be added at a later time. Following shared resources can be added by using this dialog box:
	- Call Center Server
	- Unified Messenger
	- CTI Bridge (for ATM configurations only)
	- Com Switch Manager
	- MCU Server
	- SNMP Agent
	- License Server
	- Redirect Server
- <span id="page-28-6"></span><span id="page-28-5"></span><span id="page-28-4"></span><span id="page-28-3"></span><span id="page-28-2"></span>**6** From the Default Resources dialog box, Dedicated tab, add dedicated resources.
	- **a** Use the drop-down list to select the company to which resources will be added. By default, a company named ASP Services was already created automatically when creating database.
	- **b** Select the check box for each dedicated resource that you need to add.

**NOTE:** If you do not want to add dedicated resources now, click Save and add them later.

**c** Click Save.

If you did not add resources using the Default Resources dialog box as described in the previous section, you can use Network Manager to add resources that you need according to your system.

#### <span id="page-29-3"></span><span id="page-29-1"></span>*To add a resource in Network Manager*

**1** Open View Hosts by clicking View by Host ([Figure 2](#page-29-2)) to add shared resource.

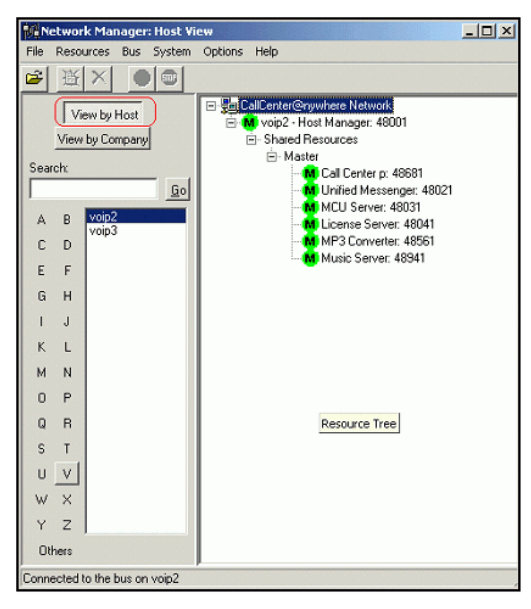

Figure 2. Network Manager - Host view

<span id="page-29-2"></span>To add dedicated resource, click View by Company.

- **2** From Resources menu, choose Add Resource.
- **3** In the Add New Server dialog box, complete the following fields:
	- Host: Select the computer on which the resource is to be loaded.
	- Resource ID: Numeric sequential identifier for the resource. This value is automatically assigned when the resource is created.
	- Port: The IP port the resource uses for TCPIPBus messaging.
	- Resource Type: The type of resource to configure.
	- Dedicated: If this check box is checked, then the resource is assigned to a single company to use. If left unchecked, then the resource is available to all companies.
	- Resource Mode: This can be set to Master or Backup.
	- Company: Only used if Dedicated is checked.
	- Trace Level: The level of detail written to the logs (where 1 is lowest and 5 is highest).
- **4** Click Save to add another resource.

### <span id="page-29-0"></span>**Configuring Resources Using Network Manager**

Some resources require additional configuration after they are added. These resources are:

- **Call Center.** See [Configuring the Call Center Resource on page 29.](#page-30-0)
- **Redirect Server.** See [Configuring the Redirect Server Resource on page 31](#page-32-0).
- **MP3 Server.** See [Configuring the MP3 Server Resource on page 32.](#page-33-0)
- **MCU Server.** See [Configuring the MCU Server Resource on page 33](#page-34-0).
- <span id="page-30-3"></span>■ **CTI Server.** See [Configuring the CTI Server Resource on page 33.](#page-34-1)

#### <span id="page-30-0"></span>**Configuring the Call Center Resource**

The Call Center resource serves as the interface between the telephony server resources and the rest of the system. It is responsible for controlling all voice and fax communications as well as IVR routing capabilities. Complete the steps in the following procedure to configure a basic VoIP Call Center resource.

#### *To configure the Call Center resource*

- **1** From Network Manager, choose the Call Center resource to modify.
- **2** From the Resources menu, choose Modify Resource.
- **3** From the Resource Information dialog box, click Advanced.
- **4** From the Call Center Advanced dialog box, complete the fields and then click Save.
- **5** Click Configure to continue configuration. [Table 6](#page-30-1) describes some of the fields.

#### <span id="page-30-1"></span>Table 6. Call Center Configuration

<span id="page-30-11"></span><span id="page-30-10"></span><span id="page-30-9"></span><span id="page-30-8"></span><span id="page-30-7"></span><span id="page-30-6"></span><span id="page-30-5"></span><span id="page-30-4"></span><span id="page-30-2"></span>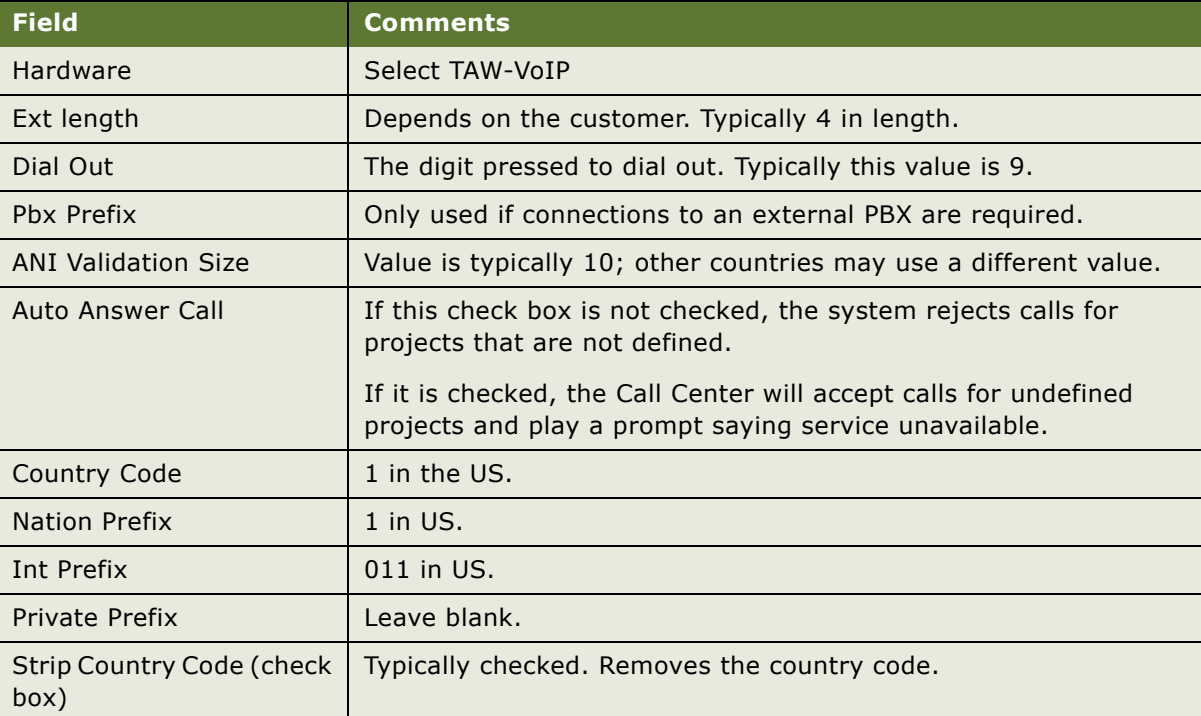

<span id="page-31-4"></span><span id="page-31-2"></span>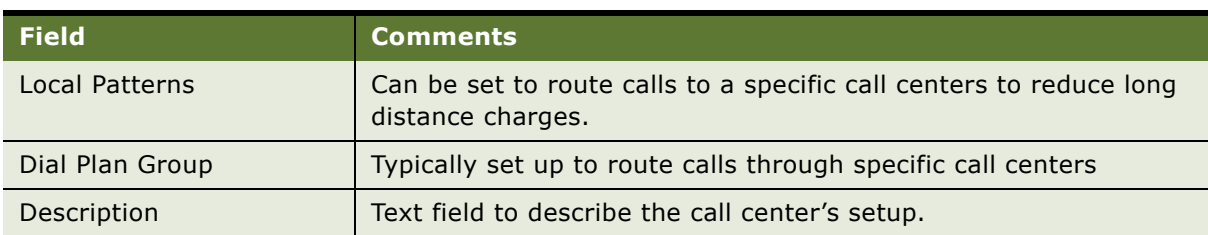

Table 6. Call Center Configuration

- **6** Click Save, and then Configure.
- **7** From the VoIP dialog box, complete the fields. [Table 7](#page-31-0) describes some of the fields.

<span id="page-31-8"></span><span id="page-31-7"></span><span id="page-31-5"></span>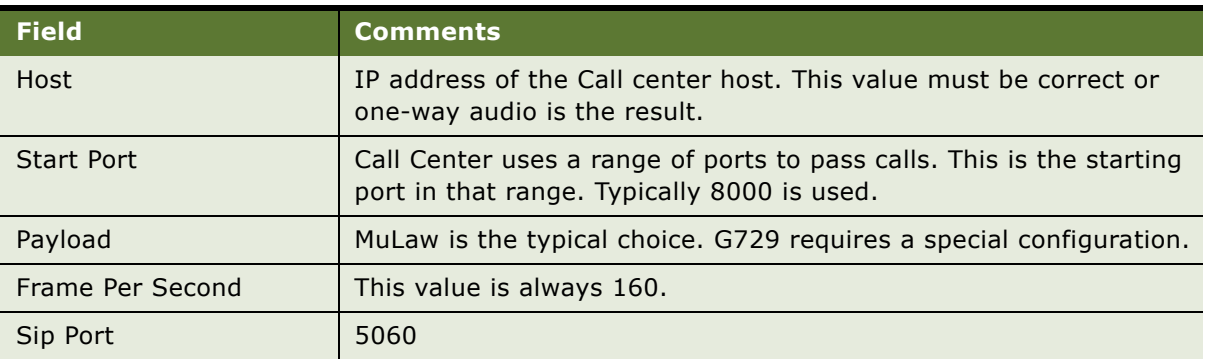

<span id="page-31-0"></span>Table 7. VoIP Interface General Configuration

<span id="page-31-6"></span><span id="page-31-3"></span>**8** From the VoIP dialog box ([Figure 3\)](#page-31-1), double click in the area beneath Name to continue configuration of the call center.

| Start Port 8000<br>Start Reserved 18000<br>Payload:<br>Interface | ×<br>Channels | Bridge Internally (IP):<br>End Port: 8001<br>End Reserved 18001<br>Frame per Second: 160<br>Gateway | Gateway Typ Dnis | Sip Port 5060 | <b>Outbound</b> | Pbx Pred |
|------------------------------------------------------------------|---------------|----------------------------------------------------------------------------------------------------|------------------|---------------|-----------------|----------|
|                                                                  |               |                                                                                                    |                  |               |                 |          |
|                                                                  |               |                                                                                                    |                  |               |                 |          |
|                                                                  |               |                                                                                                    |                  |               |                 |          |
|                                                                  |               |                                                                                                    |                  |               |                 |          |
|                                                                  |               |                                                                                                    |                  |               |                 |          |
|                                                                  |               |                                                                                                    |                  |               |                 |          |
|                                                                  |               |                                                                                                    |                  |               |                 |          |
|                                                                  |               |                                                                                                    |                  |               |                 |          |
|                                                                  |               |                                                                                                    |                  |               |                 |          |
|                                                                  |               |                                                                                                    | <b>Delete</b>    |               |                 |          |

<span id="page-31-1"></span>Figure 3. Sample Figure

**9** From the VoIP Detail dialog box, complete the fields. [Table 8](#page-32-1) describes some of the fields.

<span id="page-32-1"></span>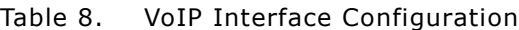

<span id="page-32-9"></span><span id="page-32-8"></span><span id="page-32-7"></span><span id="page-32-6"></span><span id="page-32-5"></span><span id="page-32-4"></span><span id="page-32-3"></span><span id="page-32-2"></span>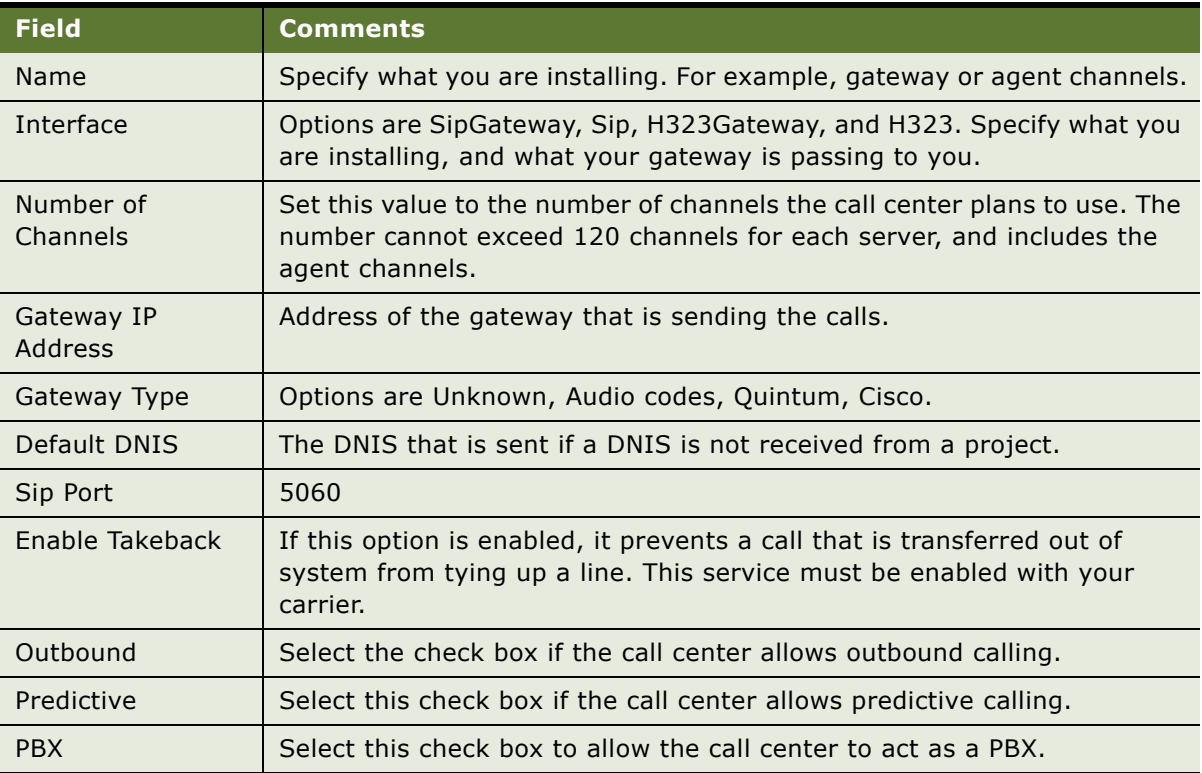

#### <span id="page-32-11"></span><span id="page-32-10"></span><span id="page-32-0"></span>**Configuring the Redirect Server Resource**

The Redirect Server is used to route calls to multiple call centers for load balancing. You can specify that all inbound calls are to be directed to a specific set of call centers.

#### *To configure Redirect Server*

- **1** From Network Manager, choose Redirect Server as the resource to modify.
- **2** From the Resources menu, choose Modify Resource.
- **3** From the Resource Information dialog box, click Advanced.

**4** From the Redirect Server dialog box [\(Figure 4](#page-33-1)), select the call center from the Call Centers Unused list, and move it to the Call Centers Used list. Specify the call center to which calls will be routed.

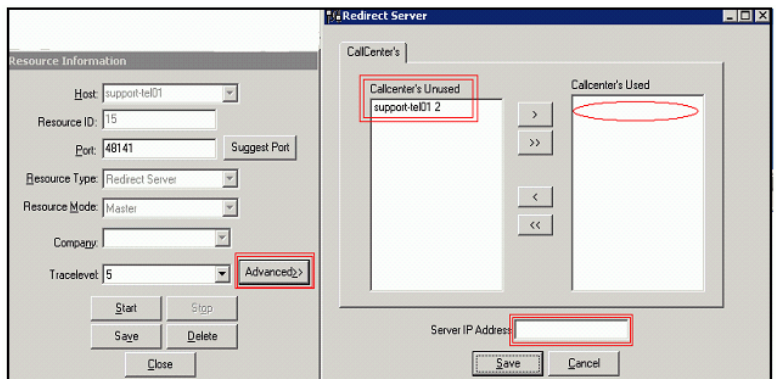

<span id="page-33-1"></span>Figure 4. Redirect Server Configuration

- **5** Enter the Server IP Address. (This is the IP address of the machine where the Redirect Server is installed.)
- **6** Click Save.

#### <span id="page-33-2"></span><span id="page-33-0"></span>**Configuring the MP3 Server Resource**

The MP3 Server is responsible for automatically converting all WAV files listed in the QualityControl table and History tables to MP3 format to facilitate transfer from the File Server to remote users such as Agents and Supervisors, and to reduce the amount of storage required for these files. Complete the steps in the following procedure to configure an MP3 server.

**NOTE:** Before configuring the MP3 Server, you need to install an mp3 converter on the same host with the FTP server.

#### *To configure an MP3 server*

- **1** From Network Manager, choose MP3 Server as the resource to modify.
- **2** From the Resources menu, choose Modify Resource.
- **3** From the Resource Information dialog box, click Advanced.

**4** From the MP3 Server dialog box, complete the fields and then click Save. [Table 9](#page-34-3) describes the fields.

| <b>Field</b>        | <b>Comments</b>                                                      |  |  |  |
|---------------------|----------------------------------------------------------------------|--|--|--|
| Enable MP3 Encoding | Selecting the check box that enables the MP3 conversion<br>option.   |  |  |  |
| Command             | The location of the mp3 conversion executable file.                  |  |  |  |
| FTP Path            | The path to the FTP server share folder. For example,<br>D:\Storage. |  |  |  |

<span id="page-34-3"></span>Table 9. MP3 Server Configuration

#### <span id="page-34-5"></span><span id="page-34-0"></span>**Configuring the MCU Server Resource**

MCU Server is used to make conference calls in CCA. Complete the steps in the following procedure to configure a MCU server resource.

#### *To configure an MCU server*

- **1** From Network Manager, choose Redirect as the resource to modify.
- **2** From the Resources menu, choose Modify Resource.
- **3** From the Resource Information dialog box, click Advanced.
- **4** From the MCU Server dialog box, complete the fields, and then click Save. [Table 10](#page-34-2) describes some of the fields.

<span id="page-34-6"></span><span id="page-34-2"></span>Table 10. MCU Server Configuration

| <b>Field</b>     | <b>Comments</b>                                       |
|------------------|-------------------------------------------------------|
| IP Address       | The IP address of the server hosting the MCU service. |
| Payload          | Mulaw                                                 |
| Frame per Second | Typically this value is 160.                          |
| Description      | Text that helps to identify the MCU service.          |

#### <span id="page-34-4"></span><span id="page-34-1"></span>**Configuring the CTI Server Resource**

The CTI Server (Computer Telephony Interface) serves as the interface between the telephone network resources (Call Center) and the software interface. In effect this resource is in charge of managing all of the available telephony resources. While the Call Center provides the interface to allow access to the resources, the CTI Server is the system brain that determines what to do with those resources.

Configuration of the CTI Server resource is similar to configuration of the Redirect resource. However, in the Call Center Unused and Call Centers User dialog box, if you do not select any call centers, the application by default uses all of the call centers in the list.

You only select a call center if you want the CTI server to use only that call center.

#### *To configure the CTI server*

- **1** From Network Manager, choose CTI Server as the resource to modify.
- **2** From the Resources menu, choose Modify Resource.
- **3** From the Resource Information dialog box, click Advanced.
- **4** From the Call Centers (tab) dialog box, select the call center that will be dedicated to the CTI server from the Call Centers Unused list, and move it to the Call Centers Used list.

### <span id="page-35-3"></span><span id="page-35-0"></span>**Starting and stopping TCPIPBus**

TCPIPBus is the key element of the CCA application server. With TCPIPBus, Web Server and all CCA resources can communicate with each other in real-time. Before you can start CCA resources, the TCPIPbus must be started in advance.

In Ms Windows:

- Open the Services control panel in Start > Programs > Administrative tools > Services.
- Navigate to the TAW TCP-IP Bus service.
- On the right menu, click Start to start the TCPIPBus or click Stop to stop the service.

In Solaris/Linux:

- Login as user account used to run CCA server resources.
- To start TCPIPBus and run as service, run command: **nohup tcpipbus &**
- To stop TCPIPBus:
	- ❏ Find the process ID of the running TCPIPBus by command: **ps -e | grep tcpipbus**
	- ❏ Kill the TCPIPBus process by command: **kill -9 PID** with PID is the process ID of the running TCPIPBus.

### <span id="page-35-2"></span><span id="page-35-1"></span>**Starting and Stopping CCA Resources**

**NOTE:** Before you can start any CCA resource, the TCPIPBus must be installed and started first.

#### *To start and stop resources*

- **1** From Network Manager, choose the resource to be started or stopped.
- **2** Click Go to start it. Note that button Go is enable only when the resource is not running.
- **3** If the resource is running, click Stop to stop it.

# <span id="page-36-3"></span><span id="page-36-0"></span>**5 Configuring the Web Server**

This chapter describes how to configure and deploy CCA Web applications on WebLogic 8.1 SP5 and Oracle 10g Application Server. It includes the following topics:

- [Deploying CCA Web Applications on Oracle 10g Application Server \(OAS 10g\)](#page-36-1)
	- [Creating JDBC Connection Pool on OAS 10g](#page-37-0)
	- [Creating JDBC Data Source on OAS 10g](#page-38-0)
	- [Deploying CCA Web Applications on OAS 10g](#page-38-1)
- [Deploying CCA Web Applications on WebLogic 8.1 SP5](#page-41-0)
	- [Creating a New Server Domain](#page-42-0)
	- [Installing WebLogic as a Windows Service](#page-43-0)
	- [Deploying CCA web applications on WebLogic](#page-43-1)

# <span id="page-36-2"></span><span id="page-36-1"></span>**Deploying CCA Web Applications on Oracle 10g Application Server (OAS 10g)**

This section describes how to deploy CCA Web applications on Oracle 10g Application Server Release 3. Oracle 9i database server is used for example. It covers the following topics:

- [Creating JDBC Connection Pool on OAS 10g](#page-37-0)
- [Creating JDBC Data Source on OAS 10g](#page-38-0)
- [Deploying CCA Web Applications on OAS 10g](#page-38-1)
	- [Deploying the TAW Application](#page-39-0)
	- [Deploying the CCA Application](#page-40-0)
	- [Deploying Integration application](#page-40-1)
- [Updating the System Configuration Key](#page-40-2)

**NOTE:** Make sure SUN JDK 1.4.2\_13 is installed on the Web server.

### <span id="page-37-5"></span><span id="page-37-0"></span>**Creating JDBC Connection Pool on OAS 10g**

#### *To create a JDBC Connection pool:*

- **1** Login the administration console of OAS 10g. The default administrator username of OAS 10g is oc4jadmin. The typical URL is **http://server\_name:port/em** with **server\_name** is host name of OAS 10g server and **port** is you used when installing OAS 10g.
- <span id="page-37-3"></span>**2** From the Administration console home page, click the OAS 10g instance that is used to deploy CCA web applications.
- <span id="page-37-6"></span>**3** From the OAS 10g Instance detail page ([Figure 5\)](#page-37-1), in Administrations tab, click icon Create JDBC Resources.

| .<br>Thack: Enterprise Manager (ac4) abruary - OF43, home - Windows Taternet Englorer                          |                                                       |                                                    |                                                 |  |  |  |                                                                                  |  |                                                  | 니메저                                |
|----------------------------------------------------------------------------------------------------|-------------------------------------------------------|----------------------------------------------------|-------------------------------------------------|--|--|--|----------------------------------------------------------------------------------|--|--------------------------------------------------|------------------------------------|
| e e) http://autoted:2:8888/environcelo/lac/oc4/redministration                                                 |                                                       |                                                    |                                                 |  |  |  | $\boxed{\bullet}$ $\boxed{\bullet}$ $\boxed{\times}$ $\boxed{\text{Use Search}}$ |  |                                                  | $\overline{\mathbf{p} \mathbf{r}}$ |
| Edit View Feyeritas Tools Help<br>ᄜ                                                                            |                                                       |                                                    |                                                 |  |  |  |                                                                                  |  |                                                  |                                    |
| ਛੇ ਛੇ<br>Crade Enterprise Manager (aptiadmin) - OC13; home                                                     |                                                       |                                                    |                                                 |  |  |  |                                                                                  |  | 作 - 第一日2800 - 命Tool - 数 自                        |                                    |
| CRACLE' Enterprise Manager 10g                                                                                 |                                                       |                                                    |                                                 |  |  |  |                                                                                  |  |                                                  |                                    |
| <b>Application Server Control</b>                                                                              |                                                       |                                                    |                                                 |  |  |  |                                                                                  |  | Setup Logs Help Logout                           |                                    |
| Cluster Topology > Application Server: taw.autotest2.tma.com.vn >                                              |                                                       |                                                    |                                                 |  |  |  |                                                                                  |  |                                                  |                                    |
| OC4J: home                                                                                                    |                                                       |                                                    |                                                 |  |  |  |                                                                                  |  | Page Refreehed Mar 15, 2007 2:48:52 PM GMT+09:00 |                                    |
| Applications<br><b>Wab Bervices</b><br>Home                                                                    | Performance                                           | Administration                                     |                                                 |  |  |  |                                                                                  |  |                                                  |                                    |
|                                                                                                    |                                                       |                                                    |                                                 |  |  |  |                                                                                  |  |                                                  |                                    |
| Expand All   Collapse All<br><b>Teak Nema</b>                                                                  | <b>Go to Task</b>                                     | <b>Description</b>                                 |                                                 |  |  |  |                                                                                  |  |                                                  |                                    |
| <b>V Administration Tasks</b>                                                                                  |                                                       |                                                    |                                                 |  |  |  |                                                                                  |  |                                                  |                                    |
| <b>V</b> Properties                                                                                            |                                                       |                                                    |                                                 |  |  |  |                                                                                  |  |                                                  |                                    |
| <b>EJB Compiler Settings</b>                                                                                   | ₽                                                     | Contigure the EJB Compiler.                        |                                                 |  |  |  |                                                                                  |  |                                                  |                                    |
| <b>J2EE Websites</b>                                                                                           |                                                       | Manage the J2EE websites in this OC4J instance.    |                                                 |  |  |  |                                                                                  |  |                                                  |                                    |
| 、罗<br>ょ                                                                                                    |                                                       |                                                    |                                                 |  |  |  |                                                                                  |  |                                                  |                                    |
| <b>JSP Properties</b>                                                                                          | Set JSP container properties.                         |                                                    |                                                 |  |  |  |                                                                                  |  |                                                  |                                    |
| 嗶<br><b>Logger Configuration</b><br>Set log levels for all Loggers.                                            |                                                       |                                                    |                                                 |  |  |  |                                                                                  |  |                                                  |                                    |
| <b>Thread Pool Configuration</b>                                                                               | ₽<br>●                                                | Configure the thread pools of this OC4J instance.  |                                                 |  |  |  |                                                                                  |  |                                                  |                                    |
| Shared Librariae                                                                                               |                                                       | Manage the chared libraries of this OC4J Instance. |                                                 |  |  |  |                                                                                  |  |                                                  |                                    |
| <b>Sarver Properties</b>                                                                                       | Configure server properties for this OC4J Instance.   |                                                    |                                                 |  |  |  |                                                                                  |  |                                                  |                                    |
| <b>W</b> Services                                                                                              | 国                                                     |                                                    |                                                 |  |  |  |                                                                                  |  |                                                  |                                    |
| <b>JDBC Resources</b>                                                                                          | Create/delete/view data sources and connection pools. |                                                    |                                                 |  |  |  |                                                                                  |  |                                                  |                                    |
| <b>V</b> Enterprise Messaging Service                                                                          | 粵                                                     |                                                    |                                                 |  |  |  |                                                                                  |  |                                                  |                                    |
| <b>JMS Destinations</b>                                                                                        | Create/delete/edit JMS destinations.                  |                                                    |                                                 |  |  |  |                                                                                  |  |                                                  |                                    |
| <b>JMS Connection Factories</b>                                                                                | Configure JMS connection factories.                   |                                                    |                                                 |  |  |  |                                                                                  |  |                                                  |                                    |
| 專<br>專<br>In-Memory and File Based Persistence<br>Configure settings for in-memory and file based persistence. |                                                       |                                                    |                                                 |  |  |  |                                                                                  |  |                                                  |                                    |
| Database Persistence                                                                                           | 專                                                     | Configure settings for database persistence.       |                                                 |  |  |  |                                                                                  |  |                                                  |                                    |
| OracleAS JMS Router                                                                                            | J                                                     | Configure the JMS Router.                          |                                                 |  |  |  |                                                                                  |  |                                                  |                                    |
| <b>JNDI Browner</b>                                                                                            | ょ                                                     |                                                    | Browes the JNDI bindings of this OC4J Instance. |  |  |  |                                                                                  |  |                                                  |                                    |
|                                                                                                    |                                                       |                                                    |                                                 |  |  |  | Calculational                                                                    |  | 0.10071                                          | ᅬ                                  |

<span id="page-37-1"></span>Figure 5. OAS 10g Instance Home Page

- **4** From the JDBC Resources page, click Create beneath Connection Pools label.
- **5** From the Create Connection Pool Application page, select New Connection Pool and click Continue.
- **6** From the JBDC Connection Pool detail page, complete all required fields. [Table 11](#page-37-2) describes some of fields:

<span id="page-37-2"></span>Table 11. OAS 10g JDBC Connection Pool Details

<span id="page-37-4"></span>

| Field Name                      | <b>Value</b>                      |
|---------------------------------|-----------------------------------|
| <b>Name</b>                     | name of the JDBC connection       |
| <b>Connection Factory Class</b> | oracle.jdbc.pool.OracleDataSource |

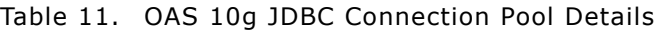

<span id="page-38-2"></span>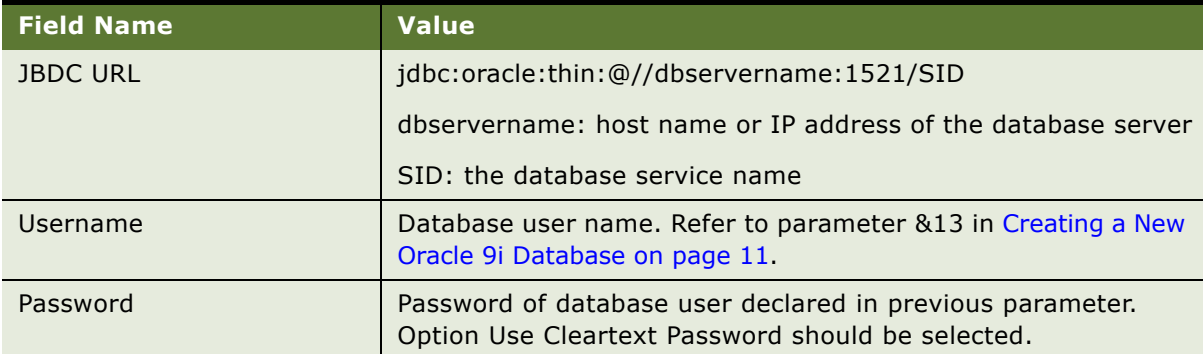

- <span id="page-38-4"></span>**7** Click Test Connection to verify the connection is set correctly.
- **8** Click Finish to finish creating connection pool.

### <span id="page-38-3"></span><span id="page-38-0"></span>**Creating JDBC Data Source on OAS 10g**

#### *To create a JDBC Data Source:*

- **1** Complete step 1 through step 3 in previous section to open the JDBC Resources page.
- **2** From the JDBC Resources page, click Create beneath Data Sources label.
- **3** From the Create Data Source Application & Type, select Managed Data Source for data Source Type. Click Continue.
- **4** From the Create Data Source Managed Data Source, complete the following fields:
	- Name: name of data source
	- JNDI Location: use the same value with data source name
	- Transaction Level: Global & Local Transaction
	- Connection pool: select the connection pool created previously.
	- Login Timeout: 60
- **5** Click Finish. You will be brought back to the JDBC Resources page.
- **6** From the JDBC Resources page, click Test Connection icon beside the Data Source we have just created to verify it is working correctly.

### <span id="page-38-1"></span>**Deploying CCA Web Applications on OAS 10g**

CCA Web Applications deployment on OAS 10g is similar to deployment on WebLogic.

### <span id="page-39-8"></span><span id="page-39-0"></span>**Deploying the TAW Application**

Complete the steps in the following procedure to deploy the TAW application.

#### *To deploy TAW*

- **1** Copy the TAW.war file in the CCA installation package to the OAS 10g server. For example, C:\CCA\TAW.war.
- **2** Edit the web.xml file in TAW.war\WEB-INF directory (you may need an unzip tool to access this file). Change values of context parameters listed in [Table 12](#page-39-1):

<span id="page-39-13"></span><span id="page-39-5"></span><span id="page-39-4"></span><span id="page-39-3"></span><span id="page-39-2"></span>

| <b>Context Parameter Name</b> | <b>Parameter Value</b>                                                                                                    |
|-------------------------------|----------------------------------------------------------------------------------------------------|
| applicationPath               | path to the location of TAW directory. For example,<br>C:\bea\user_projects\domains\mydomain\applications\TAW.                                                                      |
| <b>URLstoragePath</b>         | URL that clients will use to download files from their session.<br>Typically it is the URL to Storage directory under TAW directory.<br>For example, http://server_name/TAW/Storage |
| busConnection                 | Host name or IP address of the server that TCPIPBus is running.                                                                                                    |
| busConnectionBackup           | Host name or IP address of the server that secondary TCPIPBus<br>is running. This can be left blank if you only have one TCPIPBus<br>running.                                       |
| databaseDatasource            | The name of the data source you created in previous<br>section.                                                                                                    |
| databaseUser                  | The user name of the WebLogic domain user. For example, cc81.                                                                                                    |
| databasePassword              | The password of the WebLogic domain user. For example, cc81.                                                                                                    |
| reportServerUrl               | http://server_name/TAW                                                                                                    |
| isReportServer                | true                                                                                                    |
| logPath                       | Location where log files will be created. For example,<br>C:\bea\user_projects\domains\mydomain\applications\TAW<br>\WEB-INF\logs\ccanywhere.log                                    |

<span id="page-39-1"></span>Table 12. Context Parameters To Be Modified in TAW Web.xml File

- <span id="page-39-12"></span><span id="page-39-10"></span><span id="page-39-9"></span><span id="page-39-7"></span><span id="page-39-6"></span>**3** From the OAS 10g Instance home page (tab Applications), click Deploy to deploy a new web application.
- **4** From the Deploy: Select Archive page, select option "Archive is already present on the server where Application Server Control is running" and input the absolute path to TAW.war in OAS 10gserver. For example, C:\CCA\TAW.war. For deployment plan, use the default selection.
- <span id="page-39-11"></span>**5** From the Deploy: Application attributes page, complete following fields and click Next.
	- Application name: TAW
	- Parent Application: default
	- Bind Web Module to Site: default website

#### **Contact Center Anywhere Installation Guide** Version 8.1 **38**

- <span id="page-40-5"></span>■ Context Root: /TAW
- **6** From the Deploy: Deployment settings page, verify all information is correct and click Deploy to deploy the TAW application. Wait until OAS 10g finishes deploying TAW application.

#### <span id="page-40-7"></span><span id="page-40-0"></span>**Deploying the CCA Application**

Deploying CCA application is similar to deploying TAW application. Complete the following steps to deploy CCA application:

- **1** Copy the CCA.war file in the CCA installation package to the OAS 10g server. For example, C:\CCA\CCA.war.
- <span id="page-40-4"></span>**2** Edit the web.xml file in CCA.war\WEB-INF directory. Change value of context parameters listed in [Table 13](#page-40-3) to reflect correct information of your system.

| <b>Context Parameter Name</b> | <b>Parameter Value</b>                                                                                                    |
|-------------------------------|----------------------------------------------------------------------------------------------------|
| applicationPath               | path to the location of CCA directory. For example,<br>C:\bea\user_projects\domains\mydomain\applications\CCA.                                                                    |
| URLstoragePath                | URL that clients will use to download files from their session.<br>Typically it is the URL to Storage directory under TAW directory.<br>For example, http://webserver/TAW/Storage |
| busConnection                 | Host name or IP address of the server that TCPIPBus is running.                                                                                                    |
| busConnectionBackup           | Host name or IP address of the server that secondary TCPIPBus<br>is running. This can be left blank if you only have one TCPIPBus<br>running.                                     |
| databaseDatasource            | The name of the data source you created in previous<br>section.                                                                                                    |
| databaseUser                  | The user name of the WebLogic domain user. For example, cc81.                                                                                                    |
| databasePassword              | The password of the WebLogic domain user. For example, cc81.                                                                                                    |

<span id="page-40-3"></span>Table 13. Parameters To Be Modified in CCA Web.xml

**3** Complete steps 3 through step 6 in [Deploying the TAW Application](#page-39-0) section to deploy CCA.war.

#### <span id="page-40-6"></span><span id="page-40-1"></span>**Deploying Integration application**

Deploying Integration application is similar to deploying TAW application. Complete step 1 through 6 in [Deploying the TAW Application](#page-39-0) to deploy Integration.war file. The only difference is that you do not need to edit the web.xml file.

#### <span id="page-40-9"></span><span id="page-40-8"></span><span id="page-40-2"></span>**Updating the System Configuration Key**

A configuration key should be provided with CCA installation package. This key is used to activate the CCA web applications. If you do not apply the key, the CCA web applications will refuse to start. Following these steps to apply a configuration key to activate CCA web applications.

#### *To update the system configuration key*

- **1** Open the Key Configuration page in a web browser by URL: **http://server\_name/TAW/ configuration.jsp**.
- **2** At the Configuration page, edit the following options:
	- Remote DB enabled Disable this option by removing the checkmark.
	- Source Select Sql Server if your are using Ms SQL Server or select Oracle if your database server is Oracle 9i.
	- Hostname Set this option to the name of the DB server or IP address.
	- Schema: This field is only displayed if you select Oracle option in previous Source field. Put the name of the database schema.
	- Username: name of the DB user.
	- Password: password of the DB user.
	- Bus IP address: IP Address of the server where TCPIPBus is running.
	- Bus Backup IP address: IP Address of the server where secondary TCPIPBus is running. You can leave it blank if you have only one TCPIPBus running.
	- Application Storage URL: http://server\_name/TAW/Storage
	- Log level, Number of Logs, Log Files Maximum Size: Leave these fields as default values.
	- Application Password and Application Key: The password and application key are provided with the CCA product.
- <span id="page-41-1"></span>**3** Click OK to apply the configuration key.
- **4** Restart OAS 10g instance.

# <span id="page-41-0"></span>**Deploying CCA Web Applications on WebLogic 8.1 SP5**

This section describes how to deploy CCA web applications on a WebLogic 8.1 web server. It covers the following topics:

- [Creating a New Server Domain](#page-42-0)
- [Installing WebLogic as a Windows Service](#page-43-0)
- [Deploying CCA web applications on WebLogic](#page-43-1)
	- [Configuring listening port of WebLogic domain server and creating domain login user](#page-43-2)
	- [Configuring the JDBC Connection Pool](#page-44-0)
	- [Deploying the TAW Application](#page-46-0)
	- [Deploying the CCA Application](#page-46-1)
	- [Deploying the Integration Application](#page-47-0)
	- [Updating the System Configuration Key](#page-47-1)

#### **Contact Center Anywhere Installation Guide** Version 8.1 **40**

### <span id="page-42-0"></span>**Creating a New Server Domain**

Before you can deploy web applications on a WebLogic web server, you must first create a WebLogic Server domain. Complete the steps in the following procedure to create a new server domain on WebLogic 8.1 SP5.

**NOTE:** Make sure Sun JDK 1.4.2\_13 is installed on the Web server.

#### <span id="page-42-3"></span>*To create a new WebLogic server domain*

- **1** Click Start > BEA WebLogic Platform 8.1 > Configuration Wizard.
- **2** From the WebLogic QuickStart page, click Create a new domain configuration.
- **3** From the Create or Extend a Configuration page, select Create a new WebLogic configuration, and then click Next.
- **4** From the Select a Configuration Template page, accept the default templates.
- <span id="page-42-2"></span><span id="page-42-1"></span>**5** From the Choose Express or Custom Configuration page, make sure that the Basic WebLogic Server Domain is selected and then click Next.
- **6** From the Choose Express or Custom Configuration page, make sure that Express is selected and then click Next.
- **7** From the Configure Administration Username and Password page, set the user name and password for the domain administrator, and then click Next.

**NOTE:** You can change the user name and password at a later time.

- **8** From the Configure Server Start Mode and Java SDK page, select Production mode as the WebLogic configuration startup mode.
	- **a** In the Java SDK section, select Other Java SDK and then click Browse.
	- **b** From the browser window, choose the location where the JDK 1.4.2\_13 is installed and then click Next.
- **9** From the Create WebLogic Configuration page, click Create.

The Creating Configuration opens.

- **10** Click Done when the configuration creation is completed.
- **11** Start the application clicking Start > Programs > BEA WebLogic Platform 8.1 > User Projects > mydomain > Start Server.

The application prompts for a username and password in the command window.

### <span id="page-43-3"></span><span id="page-43-0"></span>**Installing WebLogic as a Windows Service**

When installing WebLogic 8.1 on a Windows platform, you can optionally install the WebLogic Server Node Manager as a Windows service. The WebLogic Server Node Manager is used to start and stop managed servers in a domain. After you install the Node Manager as a Windows service, the service is started the next time you reboot the system. You can also manually start the service from the Windows Services control panel. Complete the steps in the following procedure to install WebLogic as a Windows service.

#### *To install WebLogic as a service*

**1** Edit file InstallService.cmd.

This file is located at **BEA home directory\user\_projects\domains\your\_domain\_name**.

#### For example, **C:\bea\user\_projects\domains\mydomain**.

- **a** Delete "@rem" from the line "**@rem set MEM\_ARGS=-Xms32m -Xmx200m**".
- **b** Change the settings similar to the following example for a Web server with 1 GB of RAM: -Xms768m -Xmx768m

<span id="page-43-6"></span>**NOTE:** If you have additional RAM, then you can reserve more memory for the service.

- **2** Open a Command Line window (Start > Run, and then type CMD).
- **3** From the Command Prompt, use **cd** command to navigate to the your domain directory. For example, **C:\bea\user\_projects\domains\mydomain**.
- **4** Run the InstallService.cmd followed by the username and password you used to create the domain in step 7 of [Creating a New Server Domain](#page-42-0) section.

<span id="page-43-4"></span>For example: **InstallService.cmd weblogic 123456** with weblogic is the username and 123456 is the password.

**5** Start WebLogic using the Windows Services control panel (The name of the service installed is beasvc\_yourdomainname\_myserver).

### <span id="page-43-1"></span>**Deploying CCA web applications on WebLogic**

Complete the steps in the following sections to deploy CCA web applications on WebLogic.

#### <span id="page-43-5"></span><span id="page-43-2"></span>**Configuring listening port of WebLogic domain server and creating domain login user**

After we created a WebLogic domain, we can change the listening port of the domain server if we need. By default, port 7001 is used when creating a domain. To deploy CCA web applications, we also need to create a domain user. This user is used by CCA applications to access all domain resources such as connection pool, data source, etc.

#### *To change listening port of domain server and create domain user*

**1** Open the BEA WebLogic Server Administration Console using a web browser, and log in.

The WebLogic Console URL is: http://server\_name:7001/console

**NOTE:** 7001 is the default port when you create a new domain. If you use another port while creating the domain, use that port in the URL.

- **2** You can change the HTTP listening port of the domain server.
	- **a** Go to: Servers > myserver > General and change Listen Port from 7001 to 80.
	- **b** Click Apply.
- **3** To deploy CCA web applications, we need to create a WebLogic user on the domain. If you do not want to use a long password for the user, you change the password length.
	- **a** Go to Page: Security > Realms > myrealm > Providers > Authentication > Default Authenticator > Details.
	- **b** Change the Minimum Password Length. For example, change from 8 to 4.
	- **c** Click Apply.
- **4** Create a WebLogic domain user [\(Figure 6](#page-44-1)).

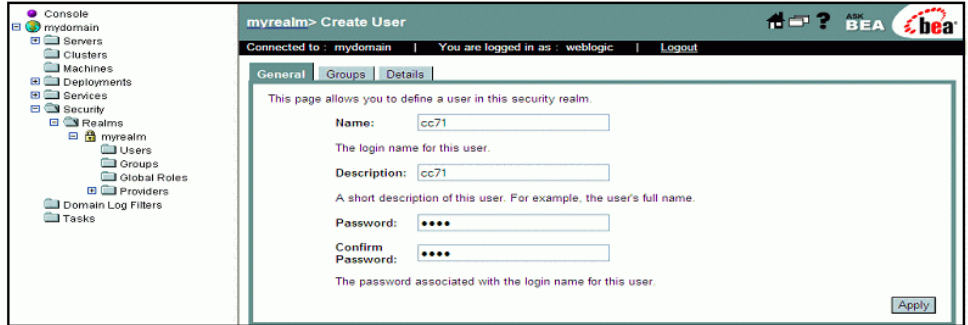

<span id="page-44-1"></span>Figure 6. Create User Page

- **a** Go to Page: Security > Realms > myrealm > Users.
- **b** Create new login user.
- **c** Complete the required information, and then click Apply to save the information.

#### <span id="page-44-0"></span>**Configuring the JDBC Connection Pool**

Before deploying CCA web applications, we need to create an JDBC connection pool to our CCA database. Complete the steps in the following procedure to configure the JDBC connection pool.

#### *To configure the JDBC connection pool*

**1** In Services > JDBC > Connection Pools, click the Configure new JDBC Connection Pool link.

- **2** From the Database Type drop-down list, select MS SQL Server.
- <span id="page-45-0"></span>**3** From the Database Server drop-down list, select BEA's MS SQL Server Driver (Type 4).
- **4** Click Continue.
- **5** From the Define Connection Properties page, enter your database configuration information:
	- **a** Name: Remove MyJDBC Connection Pool and enter the database name.
	- **b** Connection Properties:
		- ❏ Database Name: name of CCA database. For example, **cc81**.
		- ❏ Hostname: database server name or IP address. For example, **support-db**.
		- ❏ Port: Listening port of database server. By default, 1433 is used by Ms SQL Server.
		- ❏ Database User Name: name of user who has access to database. Refer to parameter %6 in [Creating a New Database on MS SQL Server 2000](#page-15-2) section. For example, **cc81**.
		- ❏ Password: password of the database user. For example, **cc81**.
- **6** Click Next.
- <span id="page-45-4"></span><span id="page-45-2"></span>**7** From the Test Database Connection page, click Test Driver Configuration. If a green Connection Successful message appears, click Create and Deploy.
- **8** After the Connection Pool is created, you can define the connection configuration of the JDBC connection pool.
	- **a** Click the Connection Pool that you created.
	- **b** Select the Connections tab.
- **9** Change the Initial Capacity to 25, and the Maximum Capacity to 50.
- **10** Click Show at the bottom right of the page to display the Advanced Options that must be edited.

<span id="page-45-3"></span>You may need to scroll down the screen to see the options.

- <span id="page-45-5"></span>**a** Set the Test Frequency: 300
- <span id="page-45-6"></span>**b** Select the check box for Test Reserved Connections.
- <span id="page-45-1"></span>**c** Set the Connection Creation Retry Frequency to 300
- **d** Leave other fields as default.
- **11** Click Apply.

#### **Configuring the JDBC Data Source**

Complete the steps in the following procedure to configure the JDBC data source.

#### *To configure the JDBC data source*

- **1** In Services > JDBC > Data Sources, click the link Configure a new JDBC Data Source.
- **2** From the Configure a JDBC Data Source page, enter your database name in both the Name and JNDI Name text boxes.
- **3** From the Connect to connection pool page, select the Pool Name created previously from the Pool Name drop-down list
- **4** Click Continue.
- **5** From the Target the Data Source page, click to choose the selection under Independent Servers, and then click Create.
- **6** Restart the WebLogic Service.

#### <span id="page-46-0"></span>**Deploying the TAW Application**

Complete the steps in the following procedure to deploy the TAW application.

#### *To deploy TAW*

- **1** Copy the TAW.war file in the CCA installation package to the WebLogic domain applications directory. For example, C:\bea\user\_projects\domains\mydomain\applications.
- **2** Create a directory TAW under the applications directory and extract the TAW.war file into it.
- **3** Delete the TAW.war file.
- **4** Edit web.xml file to reflect correct information of your system. Refer to step 4 in [Deploying the](#page-46-0)  [TAW Application](#page-46-0) section to know what parameters need to be modified.
- **5** Connect to the Web based WebLogic console (http://server\_name/console).
- **6** Click the Deploy a new Web Application Module link in Deployments > Web Application Modules.
- **7** In the Deploy a Web Application Module page, select the Applications directory link.
- **8** From the Select an archive for this Web application module page, select TAW and then click Target Module.
- **9** From the Review your choices and deploy page, click Deploy.
- **10** Check log files created in log path to verify that no error is reported during the application deployment.

#### <span id="page-46-1"></span>**Deploying the CCA Application**

Deploying the CCA application is similar to deploying the TAW application.

#### *To deploy CCA*

- **1** Copy the CCA.war file in the CCA installation package to the WebLogic domain applications directory. For example, C:\bea\user\_projects\domains\mydomain\applications.
- **2** Create a directory CCA under the applications directory and extract the CCA.war file into it.
- **3** Delete the CCA.war file.
- **4** Edit web.xml file to reflect correct information of your system. Refer to [Table 2](#page-40-4) in step 4 in [Deploying the CCA Application](#page-40-0) section to know what parameters need to be modified.
- **5** Connect to the Web based WebLogic console (http://server\_name/console).
- **6** Click the Deploy a new Web Application Module link in Deployments > Web Application Modules.
- **7** In the Deploy a Web Application Module page, select the Applications directory link.
- **8** From the Select an archive for this Web application module page, select CCA and then click Target Module.
- **9** From the Review your choices and deploy page, click Deploy.
- **10** Check log files created in log path to verify that no error is reported during the application deployment.

#### <span id="page-47-0"></span>**Deploying the Integration Application**

The steps for deploying the Integration application are similar to those in the topic [Deploying the TAW](#page-46-0)  [Application on page 45.](#page-46-0)

#### *To deploy the Integration Application*

- **1** Copy the integration.war file in the CCA installation package to the WebLogic domain applications directory. For example, C:\bea\user\_projects\domains\mydomain\applications.
- **2** Create a directory **integration** under the applications directory and extract the integration.war file into it.
- **3** Delete the integration.war file
- **4** Deploy the application (complete Step 5 through Step 10 of [Deploying the TAW Application on](#page-46-0)  [page 45\)](#page-46-0).

#### <span id="page-47-1"></span>**Updating the System Configuration Key**

Updating system configuration key in WebLogic is the same with updating in OAS 10g. Refer to [Updating the System Configuration Key](#page-40-2) section to know how to update system configuration key for CCA web applications.

# <span id="page-48-3"></span><span id="page-48-0"></span>**6 Getting Started With CCA**

After you complete Chapters 3 through 5 to install the CCA application, launch the CCA to verify that it is working correctly. This chapter describes how to launch CCA and verify the CCA installation. It includes the following topics:

- [Logging in Administration Manager \(AM\)](#page-48-1)
- [Logging into the Integrated Client](#page-48-2)
- [Enabling the Partition Feature](#page-49-0)
- **[Making interactions](#page-49-1)**

# <span id="page-48-1"></span>**Logging in Administration Manager (AM)**

The Administration Manager (AM) is a browser-based software program that allows users to set up, configure, and maintain the CCA multi-media call center.

#### *To login to AM*

- **1** Open URL in a Web browser: http://server\_name/TAW with server\_name is the host name of the web server.
- **2** Login as Network Administrator, using the default administrator account. This account is created when installing CCA. The default user name and password for this user is netadmin/1234.
- **3** Make sure you can log in without any error message. If you cannot login, review the log files in TAW/WEB-INF/logs/ccanywhere.log to find detail of any error during the CCA web applications deployment.
- **4** Create an agent. Refer the CCA AM user guide to know how to add agents in AM.

# <span id="page-48-2"></span>**Logging into the Integrated Client**

The Integrated Client is an application for Contact Center agents. With the Integrated Client, agents can communicate with customers in different ways, including by phone, email, and the Web. Agents can work from any computer that has access to the Internet.

#### *To login the Integrated Client*

- **1** Open URL in a web browser: http://server\_name/CCA.
- **2** Click link Click here to launch to open the login dialog box.
- **3** Complete required fields:
- Company Alias: alias of the company we are logging in.
- Username: username of the agent.
- Password: password of agent
- **4** You should be able to log in. If you receive any error message, check the log files in CCA/WEB-INFO/ccanywhere.log to find detail of any error during deployment.

# <span id="page-49-0"></span>**Enabling the Partition Feature**

Partition is a new feature in CCA version 8.1. A partition is a way for your administrator to segment your call center operations into smaller, more manageable units. A unit is typically a set of projects and workgroups, and other information related to them. Partitioning has two purposes; the first one is of functionality and the second is of security. For example, assigning users to specific partitions means they are able to log in and work only on one of these partitions. Furthermore, a supervisor can monitor and supervise only the partitions to which he/she belongs.

The Partition feature is disabled by default. Following these steps to enable this feature:

#### *To enable the Partition feature*

- **1** Enable the Partition in the database by running the SQL query: **Update systempackage set packageconfigurable = 1 where resourcebundlekey='partitions'**
- **2** Enable the Partition in Administration Manager (AM).
	- **a** After running the query, log in to AM page with a Network Administrator account.
	- **b** After login AM, click Go to and select Package Creator.
	- **c** Edit the package that your company is using. By default it is System Package.
	- **d** When the Partitions option appears in the Package Configuration page in AM, select the check box for this option, and then click OK.
- **3** Log out and log in AM again to enable the Partition feature.

## <span id="page-49-1"></span>**Making interactions**

CCA is a multi-channel e-contact center solution. It helps agents communicate with customer through many channels such as calls, email, chat, and so on. After installing CCA, make sure these kinds of channel work correctly.

**NOTE:** Refer the AM user guide and Integrated user guide for detail on how to make these kinds of interaction.

#### *Making interactions*

- **1** Login AM as described in the previous section.
- **2** Create a call, chat, and email project.
- Login Integrated Client.
- Make an inbound call to CCA system. Make sure that agent can accept the call.
- Make an outbound call. Make sure that agent can connect to an outbound number.
- Send an email interaction. Make sure that agent can receive the email.
- Send an chat request to CCA system. Make sure that agent can chat with the customer.

### <span id="page-52-0"></span>**Index**

#### **Symbols**

**.profile** [23](#page-24-1) **/usr/ccanywhere** [22](#page-23-1)

#### **A**

**add a host manager** [26](#page-27-1) **add a resource** [28](#page-29-3) **Adding Shared and Dedicated Server Resources** [26](#page-27-2) **Administration console home page** [36](#page-37-3) **Application Storage URL [40](#page-41-1) applicationPath** [38](#page-39-2) **Audio codes** [31](#page-32-2) **Auto Answer Call** [29](#page-30-2)

#### **B**

**BEA's MS SQL Server Driver (Type 4)** [44](#page-45-0) **busConnection** [38](#page-39-3) **busConnectionBackup** [38](#page-39-4)

#### **C**

**Call Center** [29](#page-30-3) **CCA Architecture** [5](#page-6-2) **CCA\_INSTALL\_PATH** [23](#page-24-2) **Chinese** [11](#page-12-6) **Cisco** [31](#page-32-3) **Com Switch Manager** [27](#page-28-0) **Configuring CCA Resources** [25](#page-26-2) **Connection Creation Retry Frequency** [44](#page-45-1) **Connection Factory Class** [36](#page-37-4) **Connection Pool** [36](#page-37-5) **Connection Successful** [44](#page-45-2) **Contact Center Anywhere** [5](#page-6-3) **Context Root** [39](#page-40-5) **Country Code** [29](#page-30-4) **Creating Database Connection** [19](#page-20-3) **CTI Bridge** [27](#page-28-1) **CTI Server** [33](#page-34-4) **Custom Configuration** [41](#page-42-1)

#### **D**

**Data Source Name** [20](#page-21-3) **databaseDatasource** [38](#page-39-5) **databasePassword** [38](#page-39-6) **databaseUser** [38](#page-39-7)

**Dedicated resources** [8](#page-9-2) **Default DNIS** [31](#page-32-4) **Default Resources dialog** [27](#page-28-2) **Deploying Integration application** [39](#page-40-6) **Deploying the CCA Application** [39](#page-40-7) **Deploying the TAW Application** [38](#page-39-8) **Dial Out** [29](#page-30-5) **Dial Plan Group** [30](#page-31-2) **DMZ zone** [7](#page-8-2)

#### **E**

**Environment Variables** [22](#page-23-2) **Express** [41](#page-42-2) **Ext length** [29](#page-30-6)

#### **F**

**Frame Per Second** [30](#page-31-3)

#### **G**

**Gateway IP Address** [31](#page-32-5) **Gateway Type** [31](#page-32-6)

#### **H**

**Host Manager** [26](#page-27-3) **HTTP/J2EE server** [7](#page-8-3)

#### **I**

**Initial Capacity** [44](#page-45-3) **Installing CCA Application Files** [22](#page-23-3) **Installing WebLogic as a Windows Service** [42](#page-43-3) **InstallService.cmd** [42](#page-43-4) **Int Prefix** [29](#page-30-7) **Interface** [31](#page-32-7) **Internet Zone** [6](#page-7-2) **isReportServer** [38](#page-39-9)

#### **J**

**Japanese** [11](#page-12-7) **JBDC URL** [37](#page-38-2) **JDBC Data Source** [37](#page-38-3)

#### **L**

**Latin** [11](#page-12-8) **LD\_LIBRARY\_PATH** [23](#page-24-3)

**License Server** [27](#page-28-3) **listening port of WebLogic** [42](#page-43-5) **Load balancer** [7](#page-8-4) **Local Patterns** [30](#page-31-4) **log** [22](#page-23-4) **logPath** [38](#page-39-10)

#### **M**

**MCU Server** [27,](#page-28-4) [33](#page-34-5) **MCU server configuration** [33](#page-34-6) **MEM\_ARGS** [42](#page-43-6) **MP3 Server** [32](#page-33-2)

#### **N**

**Nation Prefix** [29](#page-30-8) **Network Manager** [25](#page-26-3) **Number of Channels** [31](#page-32-8)

#### **O**

**OAS 10g Instance detail page** [36](#page-37-6) **ODBC Data Source** [20](#page-21-4) **ODBC System Administrator System** [21](#page-22-1) **Oracle 9i Client Tools** [20](#page-21-5) **ORACLE\_HOME/network/admin** [20](#page-21-6)

#### **P**

**Parent Application** [38](#page-39-11) **PATH** [23](#page-24-4) **Payload** [30](#page-31-5) **Pbx Prefix** [29](#page-30-9) **Private Prefix** [29](#page-30-10) **prompt** [22](#page-23-5)

#### **Q**

**Quintum** [31](#page-32-9)

#### **R**

**Redirect Server** [27,](#page-28-5) [31](#page-32-10) **reportServerUrl** [38](#page-39-12) **Resources** [8](#page-9-3) **runmePatch.bat** [16](#page-17-1)

#### **S**

**server domain** [41](#page-42-3)

**Shared resources** [8](#page-9-4) **Sip Port** [30](#page-31-6) **SNMP Agent** [27](#page-28-6) **Start Port** [30](#page-31-7) **Starting and Stopping CCA Resources** [34](#page-35-2) **Starting and stopping TCPIPBus** [34](#page-35-3) **Strip Country Code** [29](#page-30-11) **Sun Java JDK 1.4.2\_13** [11](#page-12-9) **System Configuration Key** [39](#page-40-8)

#### **T**

**table space** [12](#page-13-0) **Takeback** [31](#page-32-11) **taw\_tcpip\_bus.cfg** [24](#page-25-0) **TCPIPBus** [23](#page-24-5) **TCPIPBus on Ms Windows** [23](#page-24-6) **TCPIPBus on Solaris/Linux** [24](#page-25-1) **Test Connection** [37](#page-38-4) **Test Driver Configuration** [44](#page-45-4) **Test Frequency** [44](#page-45-5) **Test Reserved Connections** [44](#page-45-6) **Tier One** [7](#page-8-5) **Tier Three** [8](#page-9-5) **Tier Two** [7](#page-8-6) **Tier Zero** [6](#page-7-3) **tmp** [22](#page-23-6) **TNS name** [20](#page-21-7) **tnsnames.ora** [12](#page-13-1)

#### **U**

**Unified Messenger** [27](#page-28-7) **Updating the System Configuration Key** [39](#page-40-9) **URLstoragePath** [38](#page-39-13) **UseMe.sql** [12](#page-13-2) **UseMe\_upgrade.sql** [13](#page-14-1) **useMe70LatinLanguage.bat** [15](#page-16-0) **User Zone** [6](#page-7-4)

#### **V**

**VOIP Interface general configuration** [30](#page-31-8)

### **W**

**What's New** [3](#page-4-2)